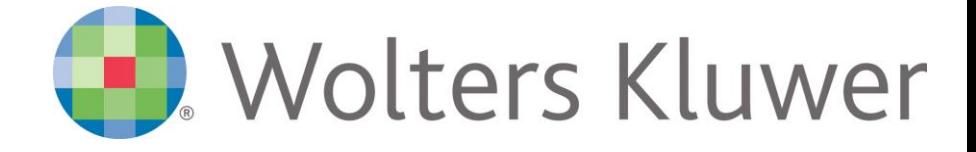

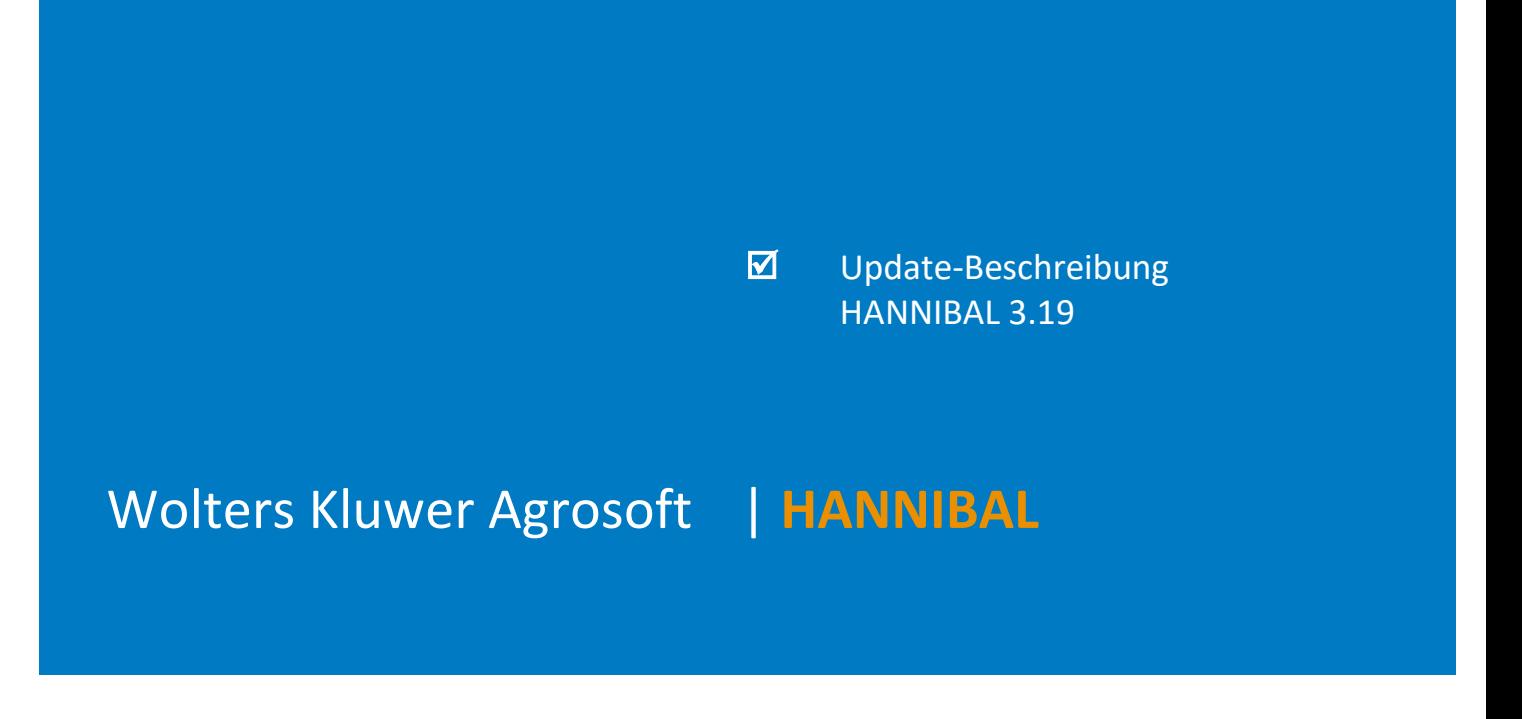

HANNIBAL Buchführung für landwirtschaftliche Systeme Update-Beschreibung HANNIBAL 3.19

Stand Juni 2020 Copyright (C) 2020 Wolters Kluwer Agrosoft GmbH

Die Angaben in den folgenden Unterlagen können ohne gesonderte Mitteilung geändert werden.

Dieses Dokument ist urheberrechtlich geschützt. Alle Rechte, auch die der Übersetzung, des Nachdrucks und der Vervielfältigung des Dokuments oder Teilen daraus, sind vorbehalten. Ohne schriftliche Genehmigung seitens der Wolters Kluwer Agrosoft GmbH darf kein Teil dieses Dokuments in irgendeiner Form (Fotokopie, Mikrofilm oder einem anderen Verfahren), auch nicht zum Zwecke der Unterrichtsgestaltung, reproduziert oder unter Verwendung elektronischer Systeme verarbeitet, vervielfältigt oder verbreitet werden.

Wolters Kluwer Agrosoft GmbH Grüner-Turm-Straße 2 88212 Ravensburg www.agrosoft.de

### **Inhaltsverzeichnis**

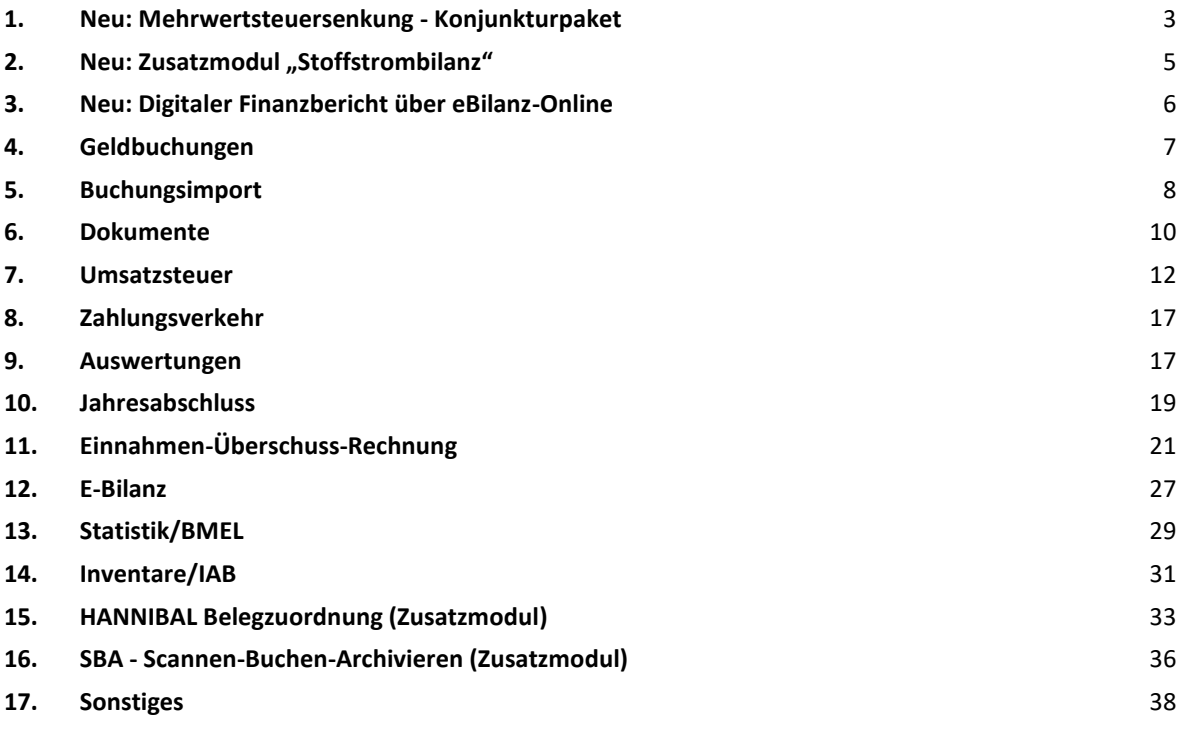

### **Das Wichtigste in Kürze**

- Neu: Mehrwertsteuersenkung Konjunkturpaket
- Neu: Zusatzmodul "Stoffstrombilanz"
- Neu: Digitaler Finanzbericht über eBilanz-Online
- Steuerliche Gewinnermittlung: Gewinnzuschlag aus Schuldzinsen kann frei besetzt werden
- Option für die steuerliche Bewertung von Feldinventar für den gesamten Betrieb
- Ausführungsanweisung ab 2019 zum BMEL-Jahresabschluss eingearbeitet
- Zuordnung und Auflösung von Investitionsabzugsbeträgen erweitert
- **Legende:** Programmänderungen nach Version 3.18.1 sind am rechten Rand mit einem **grünen Balken** gekennzeichnet.

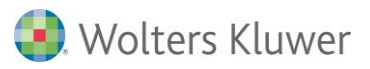

### <span id="page-3-0"></span>**1. Neu: Mehrwertsteuersenkung - Konjunkturpaket**

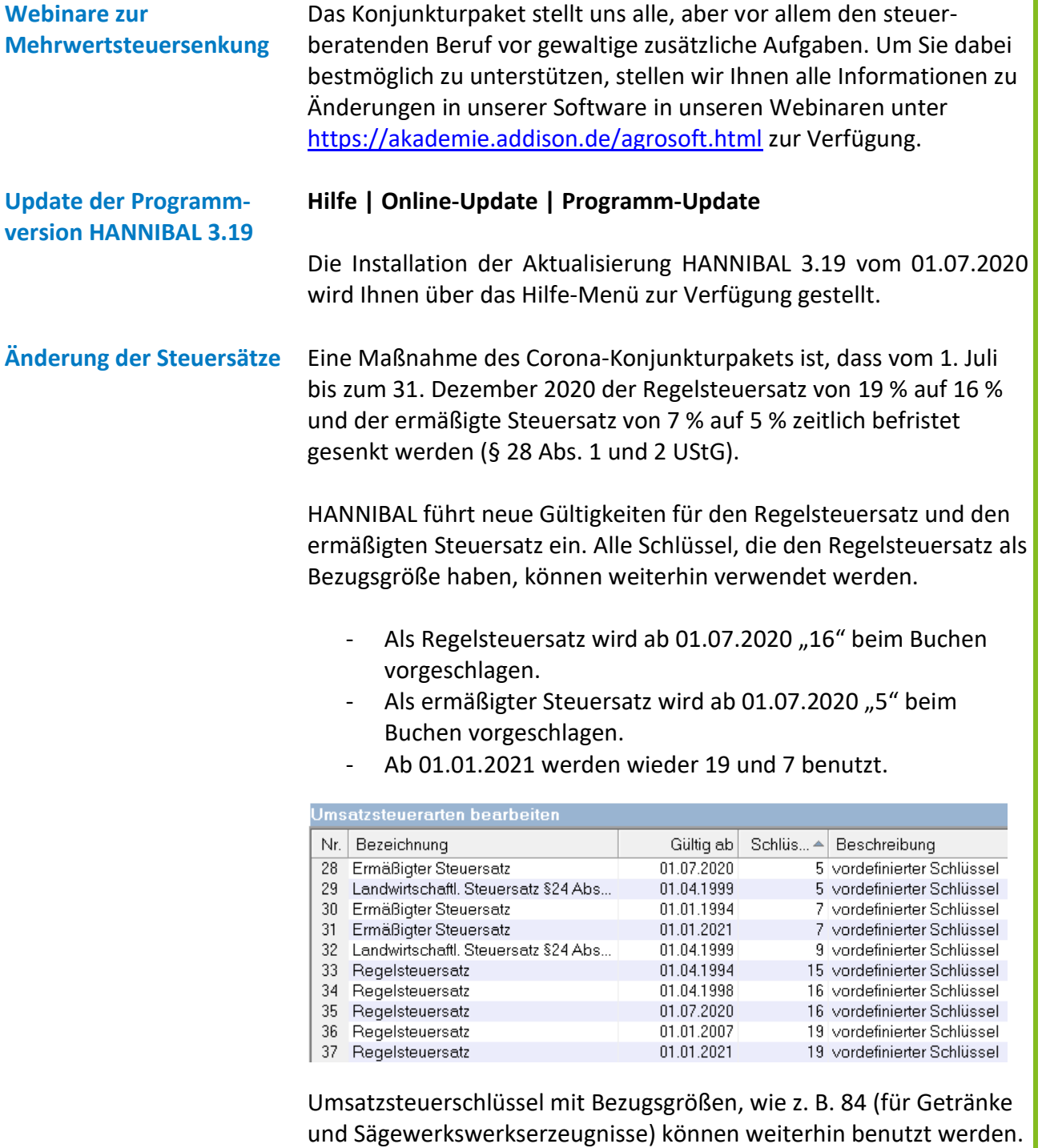

mit der korrekten Bezugsgröße. Dies gilt auch für steuerpflichtige EU-Lieferungen oder steuerpflichtige Innergemeinschaftliche Erwerbe sowie Umsatzsteuer nach 13b UStG im Rahmen der Reverse-Charge-Umsätze.

HANNIBAL berechnet dann je nach Buchungsdatum oder USt-Monat

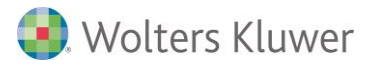

### **Änderungen im Kontenplan**

**Umsatzsteuer-Voranmeldung** Änderungen im Kontenplan sind i.d.R. nicht notwendig, da in den Konten als Umsatzsteuerart enweder "Ermäßigter Steuersatz" oder "Regelsteuersatz" zugeordnet sind.

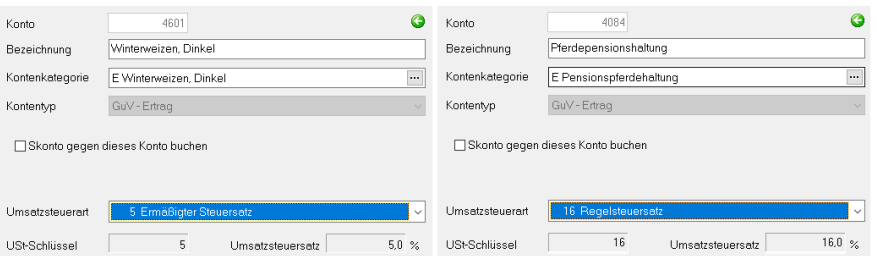

Abhängig vom Buchungsdatum oder USt.-Monat wird der korrekte Steuerschlüssel in der Buchungserfassung vorgeschlagen:

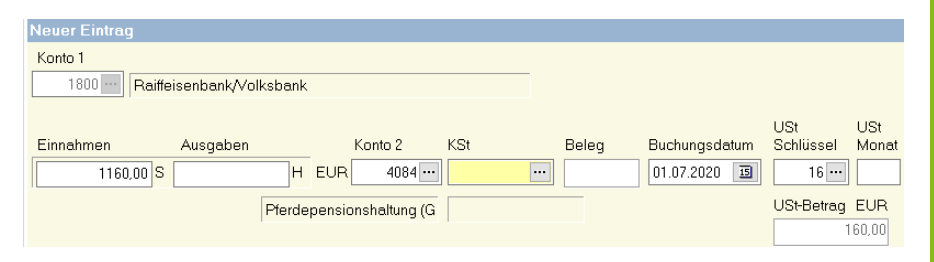

Es sind keine neuen Felder für die Umsatzsteuer-Voranmeldung im Formular vorhanden.

Der Ausweis von beispielsweise steuerpflichtigen Umsätzen, die ab dem **01.07.2020** mit den aktuell gültigen Sätzen von **16 % / 5 %** gebucht werden, sind unter folgenden UStVA-Zeilen auszuweisen: **35/36 Steuerpflichtige Umsätze zu anderen Steuersätzen**

Innergemeinschaftliche Erwerbe, die ab 01.07.2020 zu 16 % / 5 % gebucht werden, sind unter folgenden UStVA-Zeilen auszuweisen: **95/98 Steuerpflichtige innergemeinschaftliche Erwerbe zu anderen Steuersätzen**.

**Inventare – degressive AfA** Bei beweglichen Wirtschaftsgütern des Anlagevermögens kann jetzt anstatt der linearen Abschreibung auch wieder die degressive Abschreibung für die Steuerjahre 2020 und 2021 in Anspruch genommen werden.

> Der Abschreibungssatz beträgt 25%, ist jedoch begrenzt auf maximal den 2,5fachen Wert der linearen Abschreibung.

AfA-Schlüssel

20 degr.AfA \$7(2) 21 degr.AfA §7(2) mit RW-Umstellung 22 degr.AfA \$7(2) i.V.mit \$7q 20% 23 degr.AfA §7(2) RW-Umstellung §7g

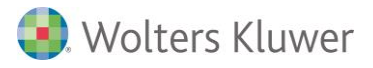

### <span id="page-5-0"></span>2. Neu: Zusatzmodul "Stoffstrombilanz"

Mit der Anwendung der Stoffstrombilanzverordnung StoffBilV sollen Nachhaltigkeit und Ressourcenschutz bezüglich des Nährstoffeinsatzes im landwirtschaftlichen Bereich überprüft werden können.

Mit der Stoffstrombilanz wird eine betriebliche Gesamtbilanz bzw. Hoftor-Bilanz erstellt. Es werden Nährstoffzugänge im Bereich der Dünge- und Futtermittel und Nährstoffabgänge über die landwirtschaftlichen Erzeugnisse erfasst. Zusätzlich zur bisherigen Hoftor-Bilanz werden z.B. auch Saat- und Pflanzgut einbezogen.

Durch den Bezug auf Zu- und Verkäufe, auf Flächen und Tierbestände kann die Stoffstrombilanz mit der Buchführung in HANNIBAL verbunden werden. Durch die Verbindung der für die Stoffstrombilanz notwendigen Eingaben zur Finanzbuchhaltung mit Buchungsdatum und Beleg sind die Ausgangsdaten der Bilanz übersichtlich und überprüfbar.

Als Richtwerte für die Nährstoffe der Zu- und Verkäufe und der N-Bindung durch Leguminosen werden die Basisdaten 2019 zur Verfügung gestellt und ab Wirtschaftsjahren, die zum 31.12.2018 enden, verwendet.

Die Zuordnung der Nährstoff-Richtwerte zu den Bestandskonten wird für den Kontenplan "BayLa Landwirtschaft" und den Textschlüssel-Kontenplan bereitgestellt. Da zu einem Bestandskonto mehrere Nährstoffkombinationen zugeordnet werden können, müssen ggf. die bevorzugten Richtwerte je Bestandskonto vom Anwender gekennzeichnet werden. Die Nährstoff-Richtwerte können bearbeitet und spezielle, durch Analyse gewonnene Nährstoffwerte können erfasst werden.

Für die Berechnung der Stoffstrombilanz können bzw. müssen in HANNIBAL folgende Angaben gemacht werden:

- − landwirtschaftliche Nutzfläche
- − Großvieheinheiten
- − N-Deposition
- − ggf. unvorhersehbare Nährstoffverluste.

Die Datengrundlage für die Stoffstrombilanz kann wahlweise aus der Finanzbuchhaltung oder der Naturalbuchhaltung übernommen werden. Bevor die Stoffstrombilanz erstellt wird, sollte die Buchhaltung abgeschlossen sein. Eine nachträgliche Ergänzung aus der Buchhaltung heraus ist nicht möglich.

Die Bewertung der Stoffstrombilanz kann nach dem in der Stoffstrombilanzverordnung genannten Bilanzwert von 175 kg N/ha oder einem betriebsindividuell zulässigen Bilanzwert erfolgen, für den in HANNIBAL N-Verlust-Bilanzwertbuchungen eingegeben werden können.

Die Stoffstrombilanz wird zusätzlich zur Flächenbilanz erstellt.

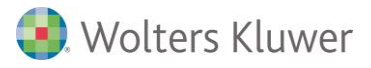

### <span id="page-6-0"></span>**3. Neu: Digitaler Finanzbericht über eBilanz-Online**

### **Jahresabschluss | Sonstiges | Digitaler Finanzbericht**

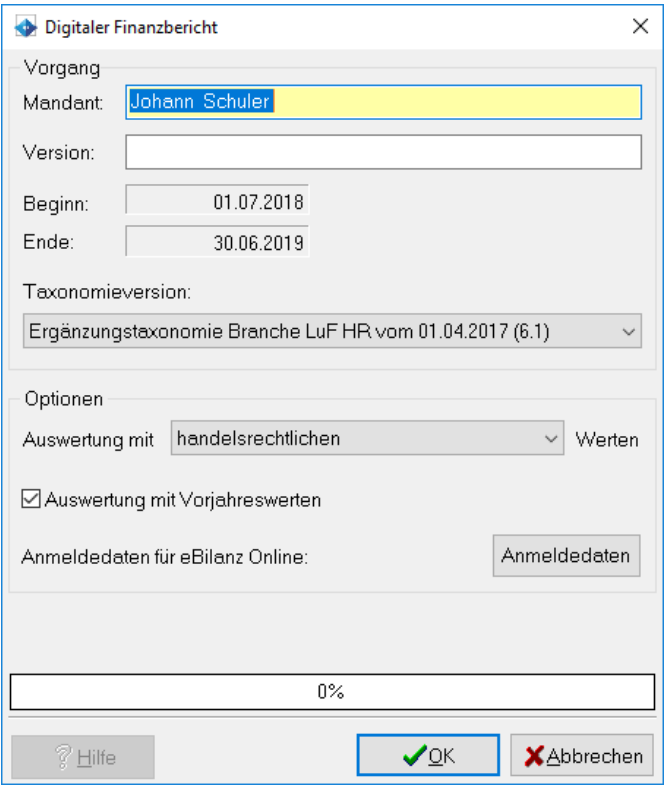

Der hier erstellte digitale Finanzbericht kann über die Plattform eBilanz-Online [\(www.ebilanzonline.de\)](http://www.ebilanzonline.de/) der Bundesanzeiger Verlag GmbH versandt werden.

Beim digitalen Finanzbericht in HANNIBAL handelt es sich um eine Ausgabe der E-Bilanz mit handelsrechtlichen Werten, verkürzt auf Bilanz (Aktiva/Passiva) und GuV und erweitert um die Möglichkeit, auch die Vorjahreswerte (sofern vorhanden) mit auszugeben. Werden keine handelsrechtlichen Werte mitgeführt, so können auch die steuerlichen Werte benutzt werden.

HANNIBAL schlägt abhängig von den Betriebsdaten eine passende Taxonomie vor, die der auf der Plattform gewählten Taxonomie entsprechen muss.

Der Benutzer muss auf der Plattform eBilanz-Online registriert sein und in HANNIBAL für die Übertragung seine Anmeldedaten hinterlegen. Auf der Plattform muss der Benutzer einen entsprechenden Vorgang für seinen Mandanten anlegen, der den Betriebsdaten in HANNIBAL entsprechen muss. Mandantenname und Version des Vorgangs müssen in HANNIBAL angegeben werden und den Daten auf der Plattform entsprechen, ebenso wie Beginn und Ende der betrachteten Periode (wird durch Wirtschaftsjahr vorgegeben) und die Auswahl der zu verwendenden Taxonomie (Kern- oder Ergänzungstaxonomie).

Zur vollständigen Übertragung des DiFin muss der Benutzer nach Upload der Daten eine PDF-Ausgabe des digitalen Finanzberichts über die Plattform in den entsprechenden Vorgang als Anhang hochladen.

Weitere Informationen zum Digitalen Finanzbericht, der Teilnahme und eine FAQ finden Sie auf [www.ebilanzonline.de/digitaler-finanzbericht/,](http://www.ebilanzonline.de/digitaler-finanzbericht/) Herausgeber Bundesanzeiger Verlag GmbH.

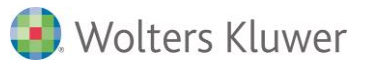

### <span id="page-7-0"></span>**4. Geldbuchungen**

### **Ausziffern Buchhaltung | Buchung | Kontendurchsicht**

In ausgezifferten Buchungen im Kontoauszug der Kontendurchsicht werden die Buchungsnummer und die Teilbuchungsnummer durchgestrichen. Das Durchstreichen der ganzen Buchungszeile wird nicht mehr angewendet.

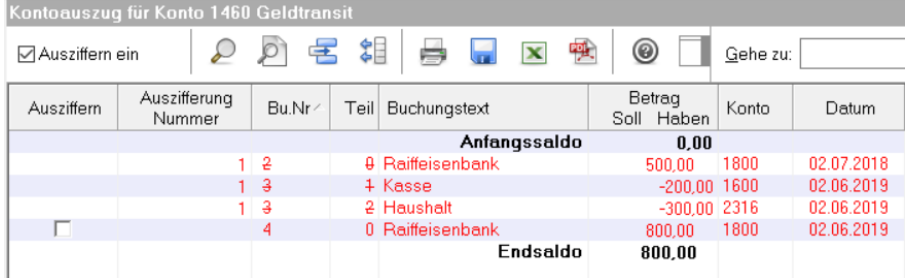

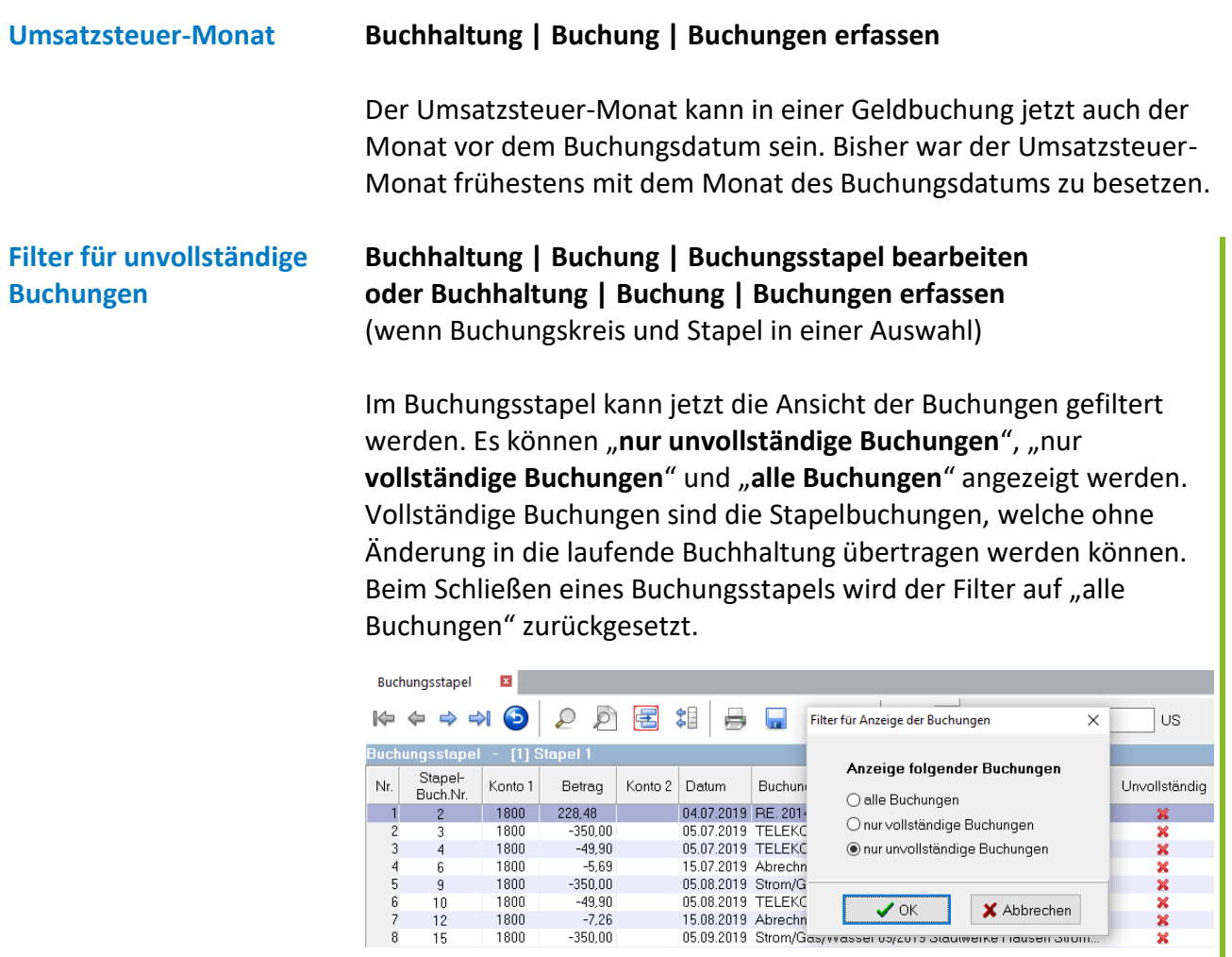

 $\overline{9}$ 

1800<br>1800

 $\begin{bmatrix} 6 \\ 7 \\ 8 \end{bmatrix}$  $\frac{10}{12}$ <br>12<br>15 xxxx

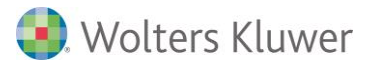

In der Werkzeugleiste kann über "Spalten anzeigen und anordnen (Strg+A)" eine zusätzliche Spalte für die Eigenschaft "Unvollständig" ausgewählt werden. Wenn ein Buchungsstapel betreten wird, ist die Unvollständig-Spalte immer ausgeblendet.

### **Privatkonto mit Umsatzsteuer möglich**

**Buchhaltung | Buchung | Buchungsstapel bearbeiten oder Buchhaltung | Buchung | Buchungen erfassen** (wenn Buchungskreis und Stapel in einer Auswahl)

Jetzt kann auch bei einem Privatkonto in Konto 1 eine Umsatzsteuer verbucht werden, wenn im Konto 2 ein Finanzkonto steht, für das Umsatzsteuer erlaubt ist. Generell ist Umsatzsteuer nicht erlaubt bei Forderungen/Verbindlichkeiten aus LuL (Debitoren/Kreditoren) im Gegenkonto.

So kann zum Beispiel ein pauschalierender Landwirt, einen Stallneubau für Pensionspferde, welcher dem Vorsteuerabzug unterliegt, über Privateinlagen finanzieren.

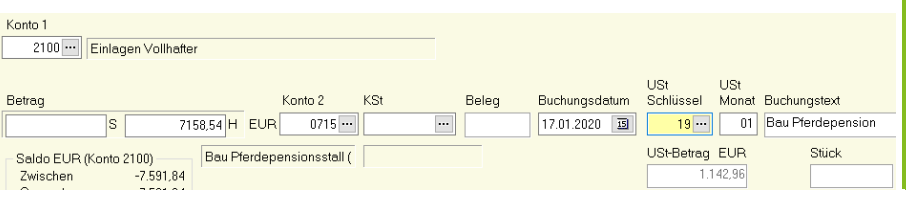

### <span id="page-8-0"></span>**5. Buchungsimport**

**Import aus ADDISON OneClick Kasse**

### **Buchhaltung | Buchung | Buchungsimport**

Dateien, die über das Portal ADDISON OneClick und dem Erfassungsbuch Kasse bereitgestellt wurden, können über die Schnittstelle "ADDISON-OneClick Kasse" importiert werden.

Die Import-Datei wird im ZIP-Format angeliefert. Damit die Ausgangsdatei schneller ausgwählt werden kann, ist das Vorbesetzen des Importverzeichnisses möglich und ZIP-Archive können über das Kontext-Menü, gleich wie im Windows-Explorer, geöffnet werden.

Für die Vorbesetzung des Importverzeichnis ist in der allgemeinen VBSREWE.NNI unter der Sektion "ADDISON" und dem Eintrag "AOCKassePfad" der Basispfad anzugeben. Dem dort angegebenen Verzeichnis wird von HANNIBAL automatisch noch ein Unterverzeichnis, benannt nach der Betriebsnummer (ohne führende 0), und ein weiteres Unterverzeichnis "data" angefügt.

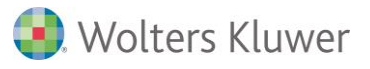

Für die Auswahl der MTA-Datei ist das ZIP-Archiv im Dateiauswahldialog zu markieren und über das Kontext-Menü (rechte Mautaste) zu öffnen. Befinden sich darin für den jeweiligen Einlesevorgang relevante Dateien, können diese durch Auswahl direkt eingelesen werden.

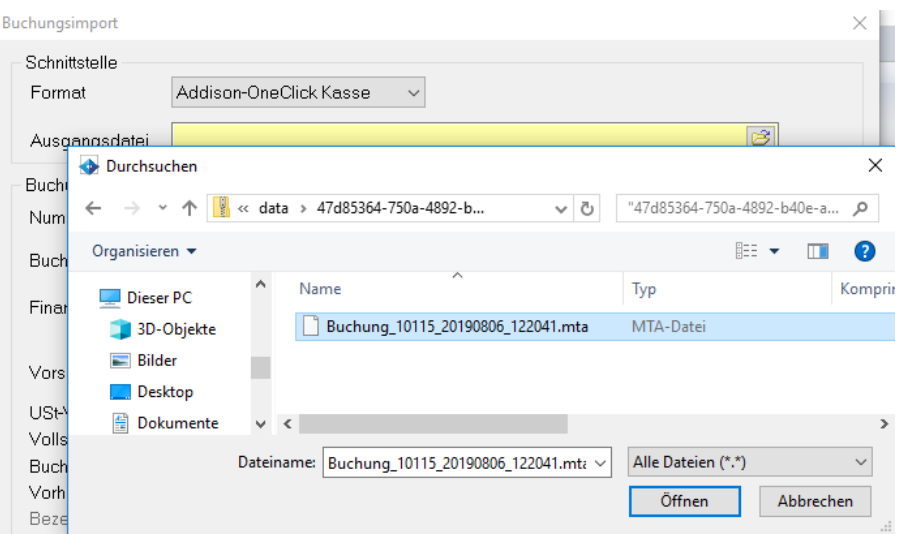

### **Import von CAMT-Bankkontoauszügen**

### **Buchhaltung | Buchung | Buchungsimport**

Mit dem Format CAMT.053 werden von den Banken Kontoauszüge (gebuchte Kontoumsätze) elektronisch übermittelt. Solche Informationsdateien können in der Version 2 und in der Version 8 importiert und verarbeitet werden. Die Importschnittstelle nennt sich "CAMT053".

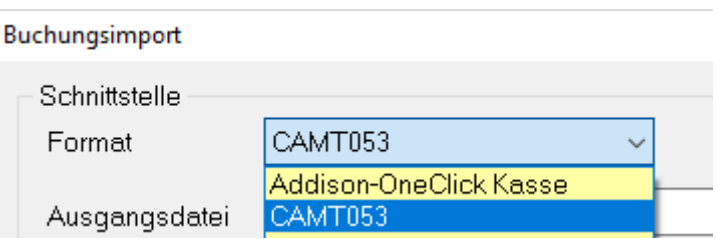

**Geld-und Mengenbuchungen importieren**

### **Datei| Datenimport | Geld- und Mengenbuchungen importieren…**

Wurde eine Datensicherung ohne Dokumente erstellt, dann kann jetzt das "Geld- und Mengenbuchungen importieren..." auf Nachfrage abgebrochen werden, wenn in den relevanten Buchungen Dokumenten-Zuordnungen gefunden wurden.

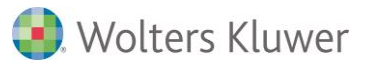

### <span id="page-10-0"></span>**6. Dokumente**

**Dokumente von Rechnung/Zahlung gegenseitig übertragen**

**Buchhaltung | Buchung | Buchungsstapel bearbeiten oder Buchhaltung | Buchung | Buchungen erfassen** (wenn Buchungskreis und Stapel in einer Auswahl)

Bei der Übernahme von Stapelbuchungen in die laufende Buchhaltung werden bei Zahlungsbuchungen die Dokumente automatisch den entsprechenden Rechnungsbuchungen zugeordnet. Bei Rechnungsbuchungen werden die Dokumente dann der entsprechenden Zahlungsbuchung zugeordnet, wenn die Zahlungsbuchung bereits in der laufenden Buchhaltung erfasst ist.

### **Kontextmenü für Dokumentenfenster**

**Buchhaltung | Buchung | Buchungen erfassen Buchhaltung | Buchung | Buchungsstapel bearbeiten Buchhaltung | Buchung | Dokumente bearbeiten Buchhaltung | Buchung | Buchungsprotokoll Buchhaltung | Buchung | Kontendurchsicht Buchhaltung | Zahlungsverkehr | Zahlungsvorschlagsliste Buchhaltung | Inventare | Inventare bearbeiten Stammdaten | Stammdaten | Forderungen/Verbindlichkeiten**

Das Dokumentenfenster erhält ein eigenes Kontextmenü, in dem verschiedene Funktionen aufgerufen werden können. Dies steht auch bei der Auswahl der Infofenster Inventarliste und Konten mit **"F10"** zur Verfügung. Zusätzlich kann bei Dokumenten zu Geldbuchungen das Dokument dauerhaft um 180 Grad gedreht werden. Damit können "auf dem Kopf" gescannte Dokumente nachträglich richtig dargestellt werden. Auch das Drehen der Dokumente um 90 Grad im oder gegen den Uhrzeigersinn ist jetzt möglich.

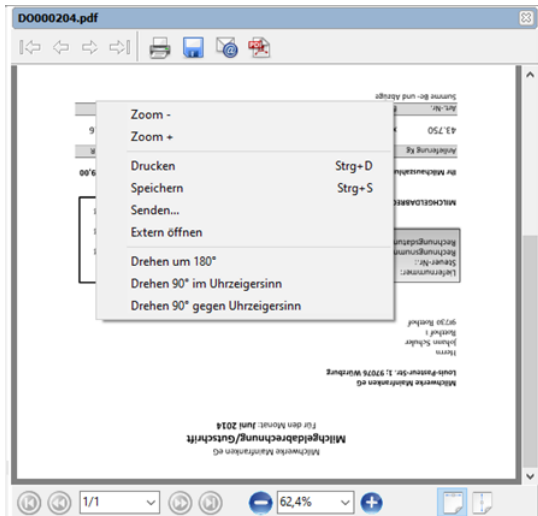

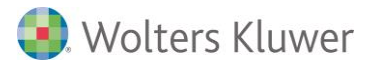

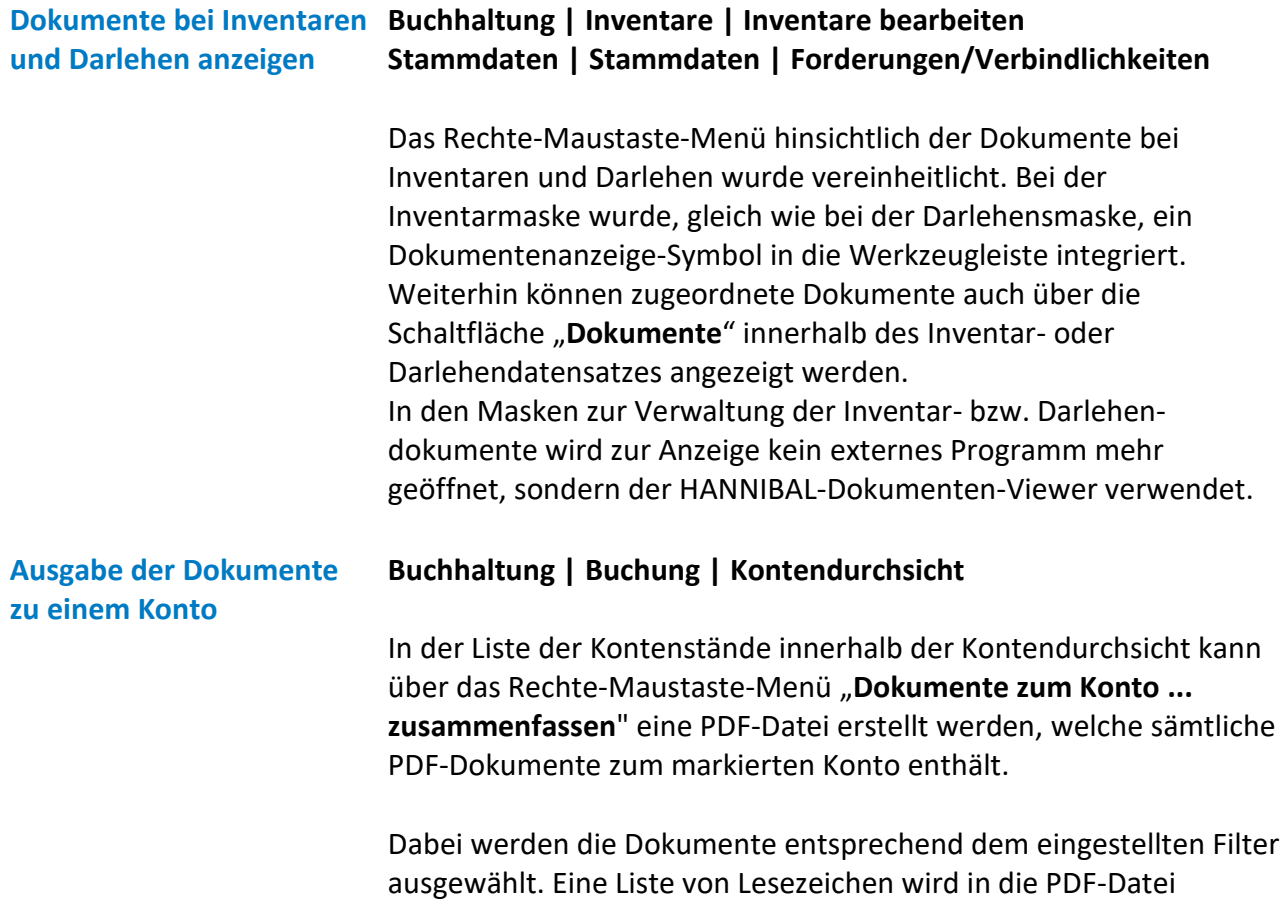

ausgewählt. Eine Liste von Lesezeichen wird in die PDF-Datei eingestellt, wobei die Lesezeichen mit der Angabe von Konto und Buchungsnummer versehen sind. Sind Dokumente zu Teilbuchungen vorhanden, die dasselbe Dokument wie aus der Hauptbuchung haben, so werden diese nicht mehrfach aufgeführt.

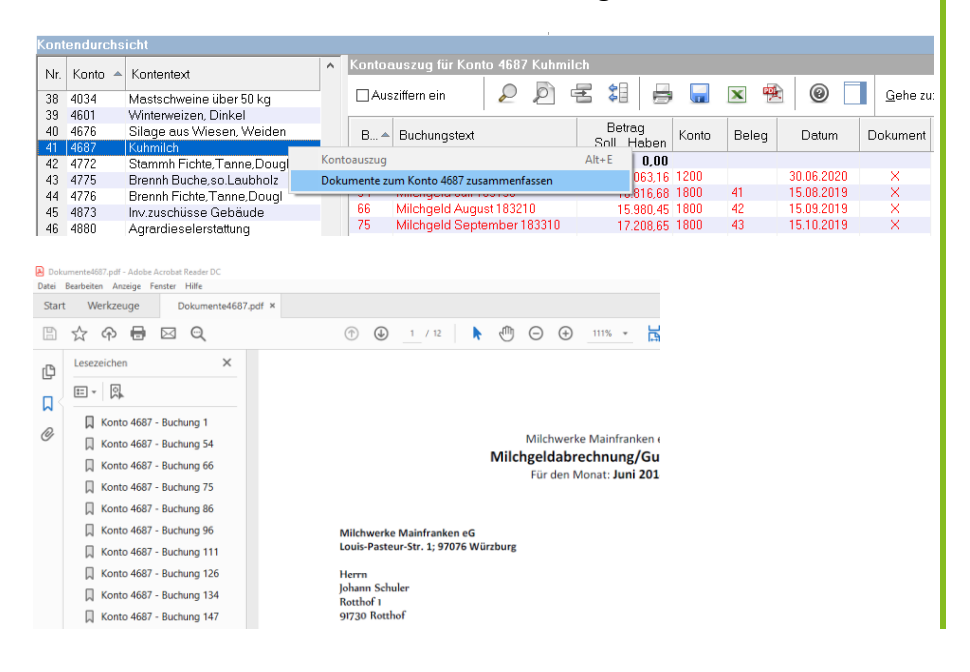

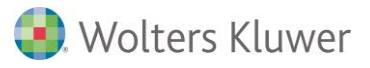

## <span id="page-12-0"></span>**7. Umsatzsteuer**

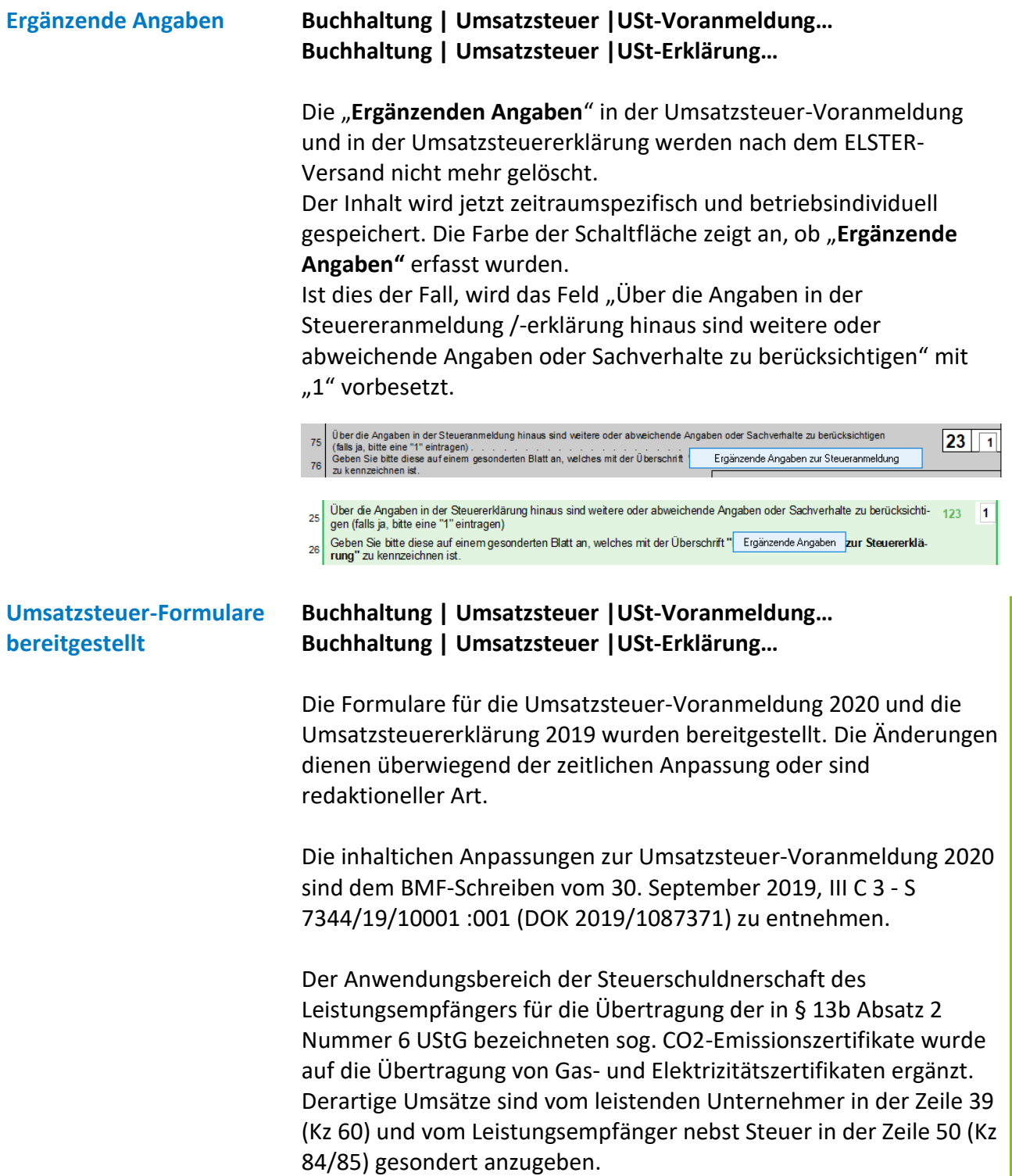

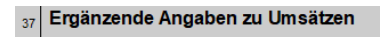

Liefennen des ersten Abnehmers bei innergemeinschaftlichen<br>Dreiecksgeschäften (§ 25b UStG)<br>Steuerpflichige Umsätze des leistenden Unternehmers, für die der<br>Steuerpflichige Umsätze des leistenden Unternehmers, für die der 38

42

 $|60|$ 

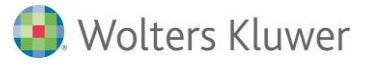

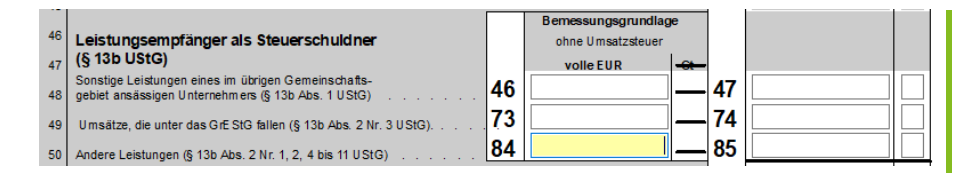

Die inhaltichen Anpassungen zur Umsatzsteuererklärung 2019 sind dem BMF-Schreiben vom 14. Dezember 2018, III C 3 - S 7344/18/10002 (DOK 2018/0821571) zu entnehmen.

Es ist erstmals mitzuteilen, ob die Steuer nach vereinbarten Entgelten, nach vereinnahmten Entgelten oder in den Fällen nach § 20 Abs. 1 Satz 2 UStG nach vereinbarten und vereinnahmten Entgelten berechnet wurde:

Die Steuer wurde nach vereinbarten Entgelten (falls ja, bitte eine "1" eintragen), nach vereinnahmten Entgelten (falls ja, bitte 133 eine "2" eintragen oder nach vereinbarten und vereinnahmten Entgelten (falls ja, bitte 13  $22$ 

Die Regelung zur Bestimmung des Orts von sonstigen Leistungen auf dem Gebiet der Telekommunikation, von Rundfunk- und Fernsehdienstleistungen und von auf elektronischem Weg erbrachten sonstigen Leistungen (§ 3a Abs.5 UStG) ist geändert. Bitte beachten Sie hierzu die Ausführungen des BMF-Schreibens hinsichtlich der Umsatzschwelle und den hieraus resultierenden Einträgen im Abschnitt B oder C sowie in den Zeilen 112, 113, 116.

Steuerpflichtige Umsätze, für die der Leistungsempfänger die Steuer nach § 13b Abs. 5 UStG schuldet, sind vom leistenden Unternehmer insgesamt in der Zeile 107 anzugeben. Der Leistungsempfänger hat diese im Abschnitt H einzutragen.

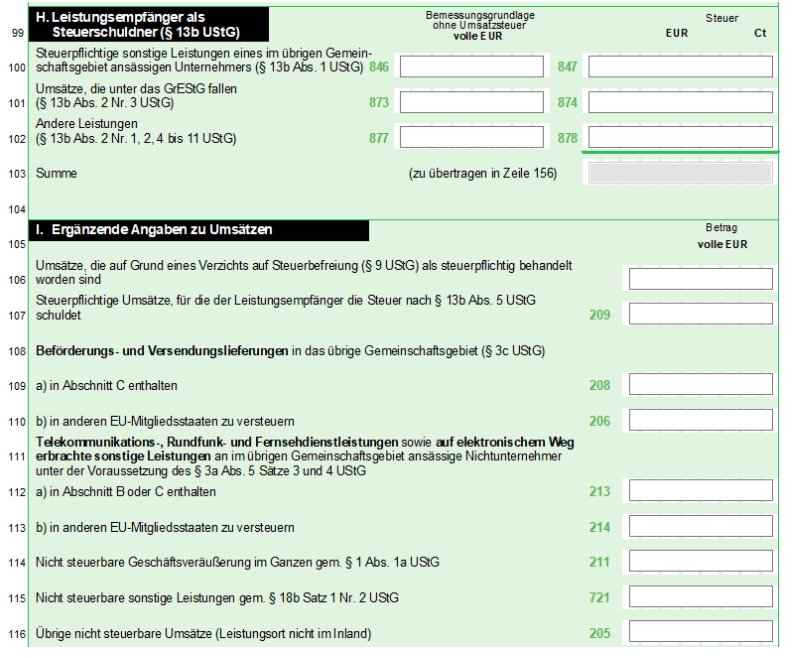

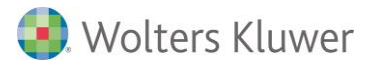

Die Bearbeitung der Daten im Formular der Umsatzsteuererklärung wurde hinsichtlich der Tab-Reihenfolge optimiert, zusätzliche Plausibilitätsprüfungen erleichtern die Eingabe und prüfen bereits vor dem ELSTER-Versand auf die Erfassung erlaubter Zeichen.

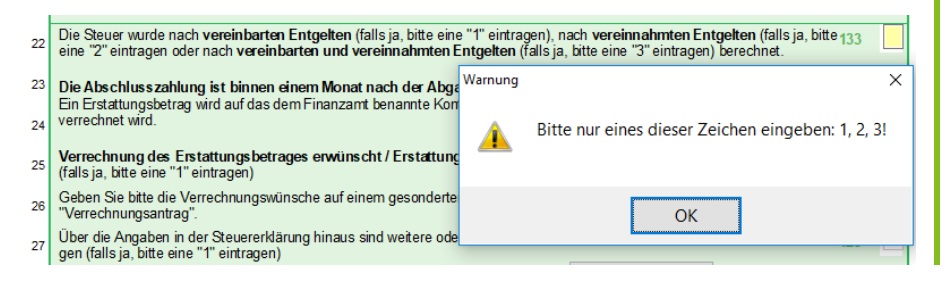

**Dauerfristverlängerung Buchhaltung | Umsatzsteuer |Dauerfristverlängerung…**

Der Dialog zur Übermittlung der Dauerfristverlängerung 2020 wurde um weitere Sachverhalte ergänzt:

- **"Erstattungsbetrag verrechnen/abgetreten"**
- **"SEPA-Lastschriftmandat widerrufen"**
- **"Ergänzende Angaben"**

Bei entsprechender Auswahl werden die zugehörigen Kennzeichen bei der Übermittlung per ELSTER mit "1" vobesetzt. "Ergänzende **Angaben**" werden nach dem Schließen des Dialogs gelöscht.

Der Sondervorauszahlungsbetrag für die Dauerfristverlängerung wurde bisher immer mit den Vorjahreswerten der Umsatzsteuer-Voranmeldung, bezogen auf das aktuell eingestellte Wirtschaftsjahr, berechnet. Basis sind jetzt die Vorjahreswerte bezogen auf das aktuelle Datum.

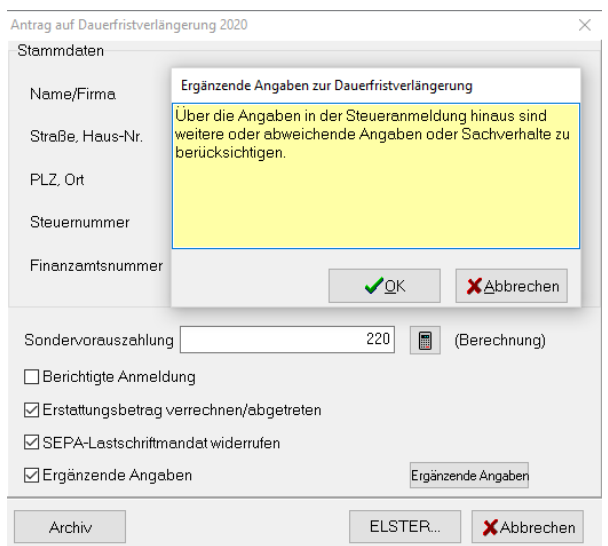

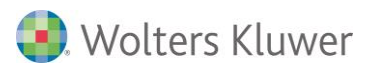

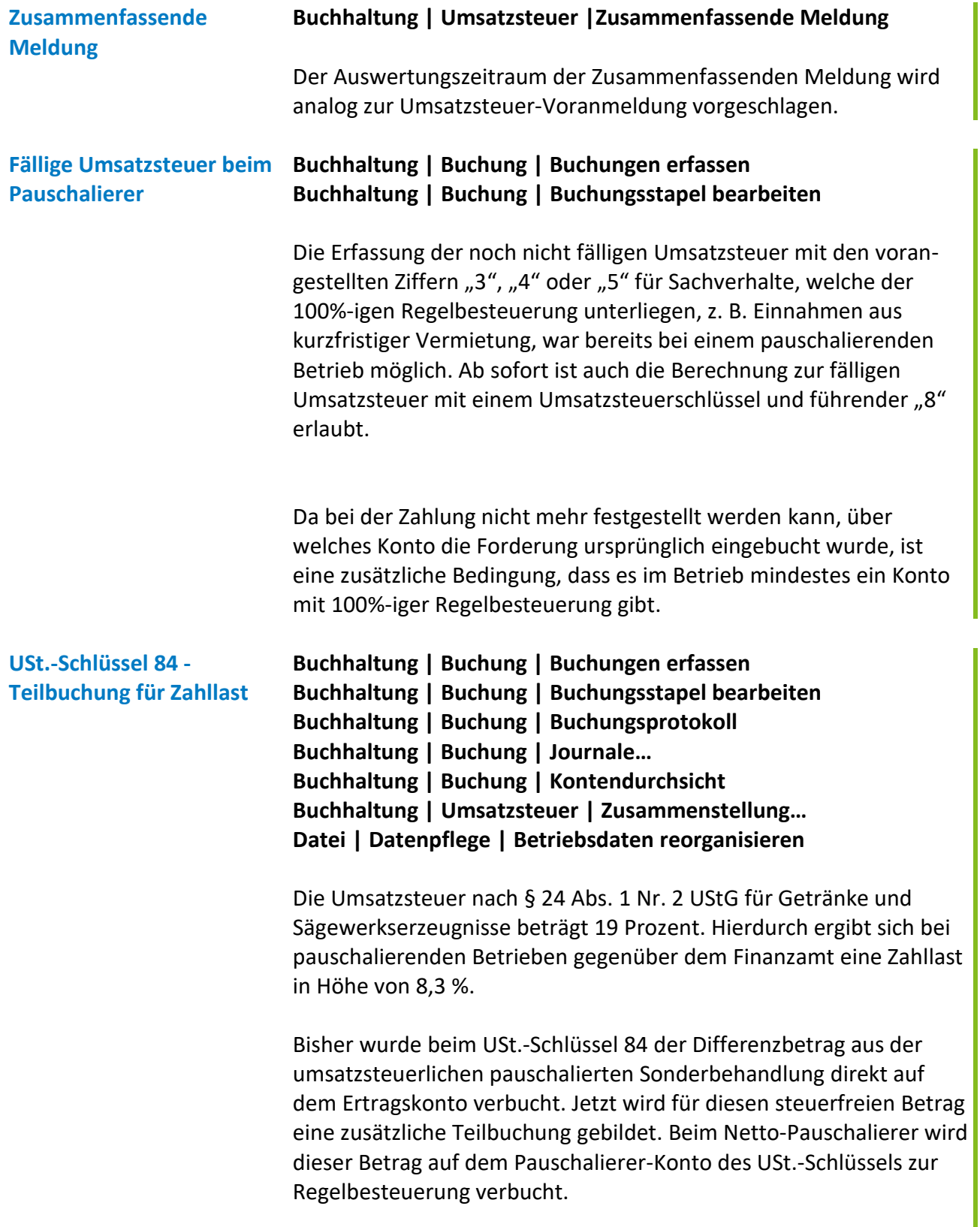

I

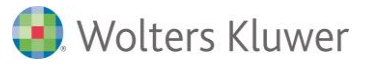

Sichtbar sind die Verbesserungen u.a. in der Kontendurchsicht und -schreibung, dem Buchungsprotokoll und in den Journalen.

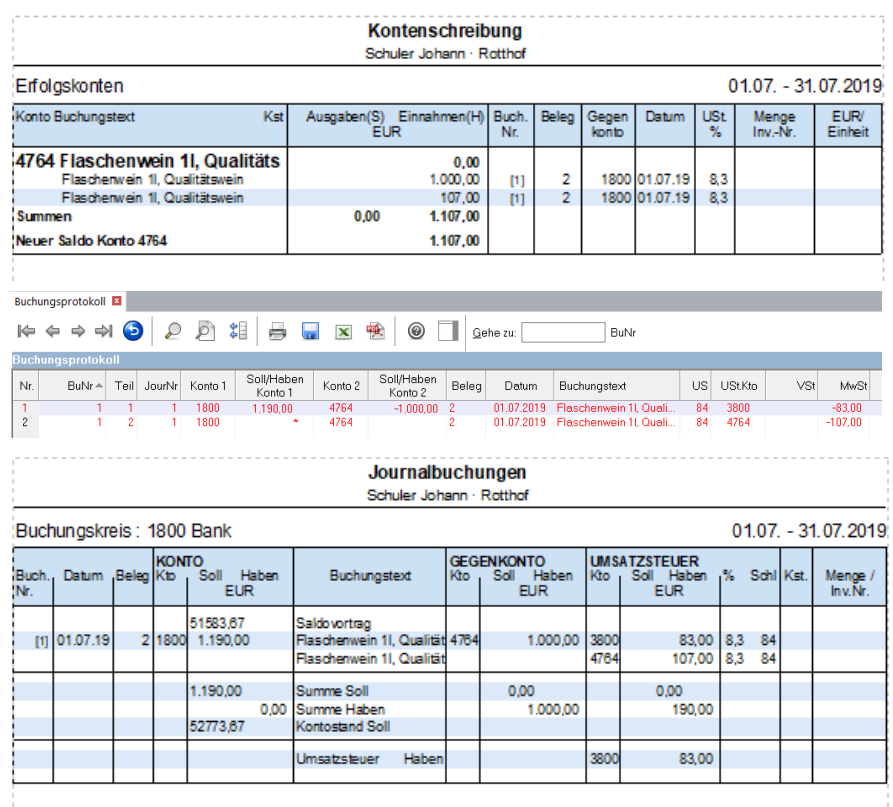

In der Umsatzsteuer-Zusammenstellung wird beim USt.-Schlüssel 84 der Spalte "Einnahmen" jetzt die Bemessungsgrundlage ausgegeben.

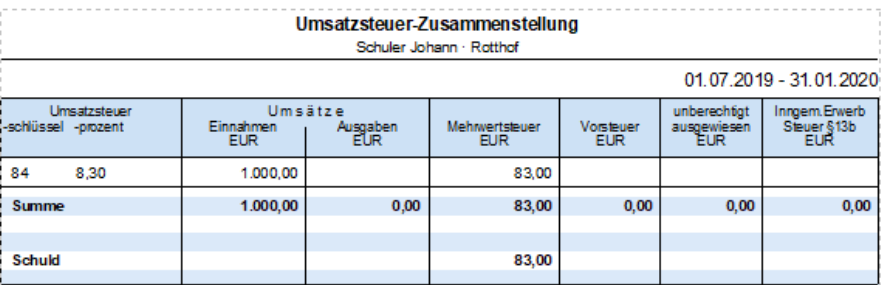

### **Die Änderung betrifft alle Wirtschaftsjahre, die nach dem 01.01.2019 beginnen.**

Ab diesem Zeitpunkt ist die Erfassung einer Nettobuchung mit vorangestellter 1 mit Berechnung von Bruttobetrag und Umsatzsteuer für den USt.-Schlüssel 84 nicht mehr möglich. Eine Betriebsdatensicherung, welche die geänderterte Verbuchung der Umsatzsteuer mit USt.-Schlüssel 84 enthält, kann nicht mehr in ältere Programmversionen eingelesen werden.

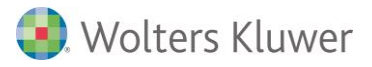

Beim Reorganisieren der Betriebsdaten werden Geldbuchungen gemeldet, welche mit USt.-Schlüssel 84 noch nach dem bisherigen Verfahren verbucht wurden, bei denen vom Buchungsdatum her aber schon das neue Verfahren angewendet werden sollte. Für die nicht fest verbuchten Buchungen gibt es die Möglichkeit aus dem USt-Meldungsdialog heraus die Buchungen neu zu verbuchen.

<span id="page-17-0"></span>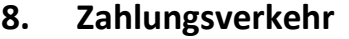

<span id="page-17-1"></span>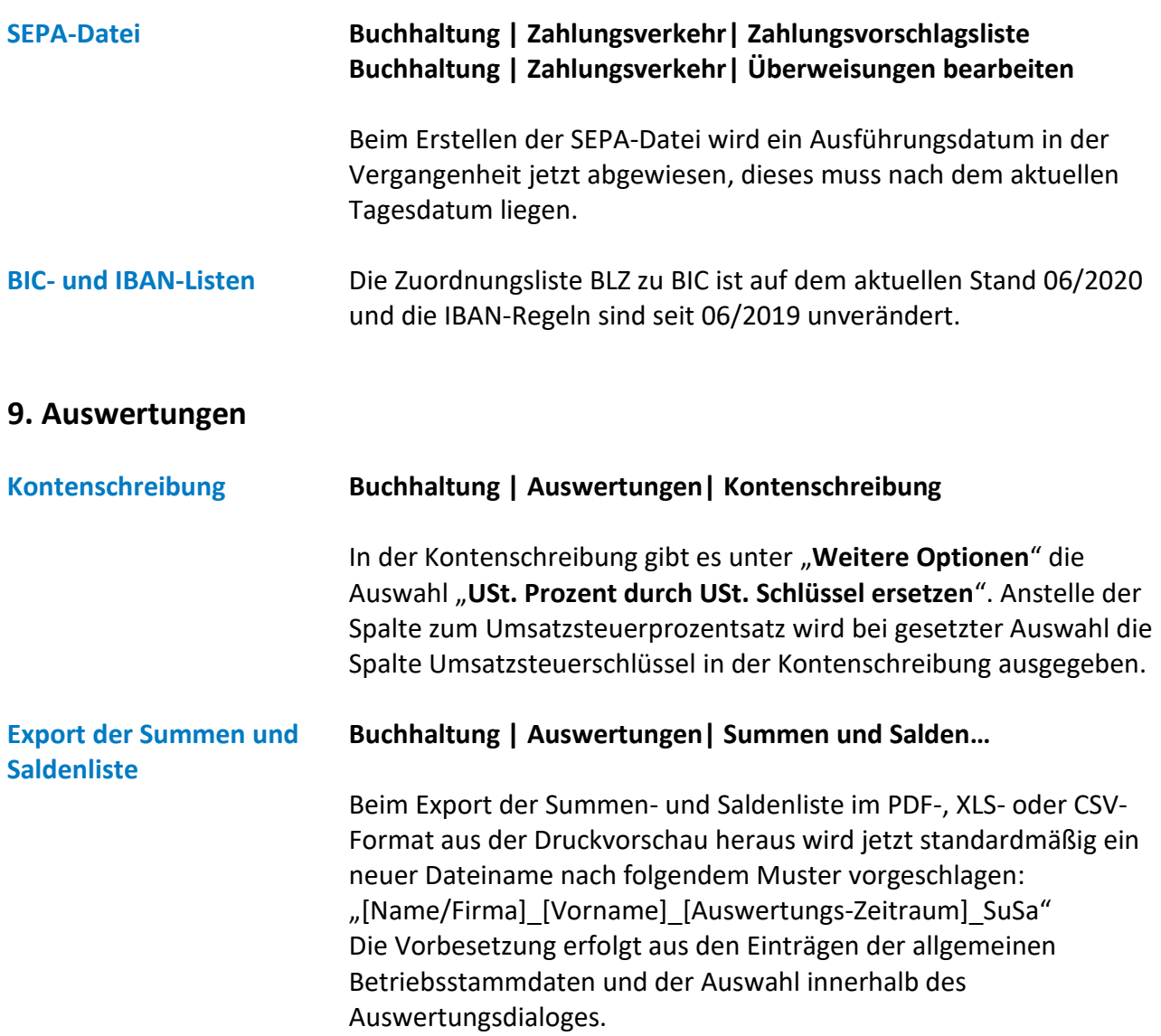

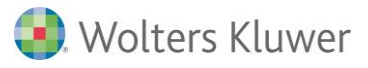

**Kombiauswertung Summen- und Saldenliste mit Kurzfristige Erfolgsrechnung**

### **Buchhaltung | Auswertungen| Summen und Salden…**

Die Summen- und Saldenliste kann gemeinsam mit der Auswertung **Kurzfristige Erfolgsrechnung** ausgegeben werden. Dazu ist im Auswertungsdialoges die Checkbox

⊡ mit Auswertung "Kurzfristige Erfolgsrechnung" auszuwählen.

Die für die SuSa eingestellten Parameter werden dabei auch für die Kurzfristige Erfolgsrechnung übernommen, dies sind:

- Ausgabezeitraum
- Kostenstellen/Gesellschafter
- Berechnung mit steuerlichen/handelsrechtlichen oder betriebswirtschaftlichen Werten
- mehrere Betriebe
- nicht fest verbuchte Buchungen einbeziehen

Ein über "weitere Optionen" ausgewähltes Deckblatt wird für die beiden Auswertungen jeweils separat betrachtet und ausgegeben. Abschlussbuchungen (mit Anlagenbuchungen, Privatanteil und Naturalentnahmen sowie Bestandsveränderungen) innerhalb der kurzfristigen Erfolgsrechnung werden nur berücksichtigt, wenn in der Summen- und Saldenliste die Abschlussperiode mit ausgewählt wurde.

Weitere spezifische, nur für die kurzfristige Erfolgsrechnung gültige, Einstellungen sind in der vorliegenden Version nicht möglich und es wird immer "mit Konten" ausgegeben.

**BWA, BWA nach HGB, Kurzfristige Erfolgsrechnung, Auswahl mit Vorjahres-Planzahlen**

**Buchhaltung | Auswertungen| BWA Buchhaltung | Auswertungen| BWA nach HGB Buchhaltung | Auswertungen| Kurzfristge Erfolgsrechnung**

Bei den Vergleichszahlen für die Auswertungen BWA, BWA nach HGB und Kurzfristige Erfolgsrechnung können, gleich wie bisher auch schon bei der Ergebnisvorschau, Planzahlen, welche vor dem aktuellen Wirtschaftsjahr begonnen haben, ausgewählt werden.

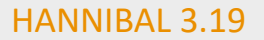

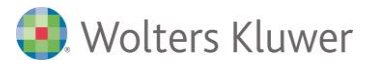

### <span id="page-19-0"></span>**10. Jahresabschluss**

**Gewinnzuschlag aus Schuldzinsen**

### **Jahresabschluss | Abschlussbuchungen | Abschlussbuchungen erfassen – "Steuerliche Gewinnermittlung"**

Bei allen Betrieben mit der Rechtsform Einzelunternehmen und deren Wirtschaftsjahr am oder nach dem 01.01.2018 beginnt wird aufgrund des BFH, Urt. v. 14.03.2018 – X R 17/16 und X R 16/16 sowie darauf folgendes BMF-Schreiben vom 02.11.2018, ein neues Schema für den Gewinnzuschlag aus Schuldzinsen angewendet. Die kumulierten Über-/Unterentnahmen, Entnahmen bzw. Einlagen der vorangegangenen Wirtschaftsjahre sind zu überprüfen und ggf. manuell zu erfassen.

Bei bilanzierenden Betrieben wird der Gewinnzuschlag aus Schuldzinsen aus der Registerkarte "Schuldzinsen" vorbesetzt. Wenn die Option "Schuldzinsen-Berechnung nicht im Abschluss **ausgeben**" ausgewählt ist, kann dieser aus den anteiligen Kontenständen aus der Registerkarte "Erträge/Aufw. je Konto" besetzt werden. Hierzu ist der gebuchte Sachverhalt zu erfassen und die entsprechende Zeile im Berechnungsschema auszuwählen. Ist in der Registerkarte "Weiterrechnung E-Bilanz" der "**Bearbeitungsmodus**" eingeschaltet, so kann eine freie Besetzung des Gewinnzuschlags erfolgen.

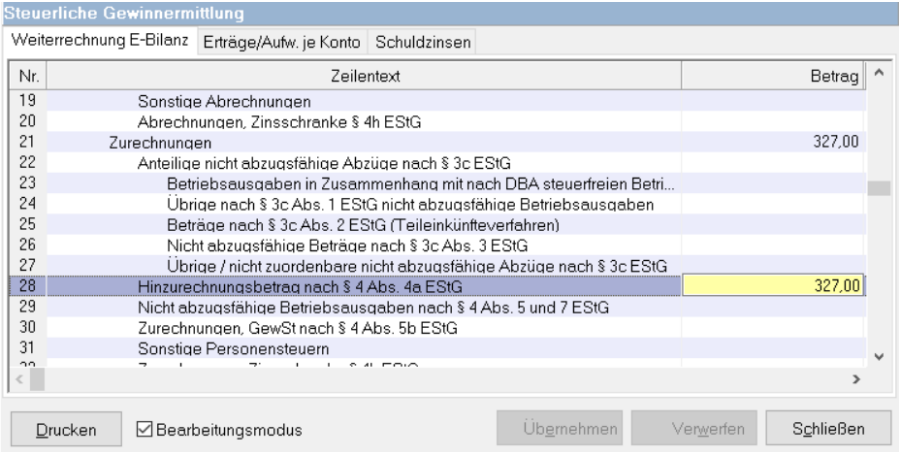

Bei Wirtschaftsjahren vor 2017/2018 erfolgt in der bisherigen Gewinnermittlung auch weiterhin keine Vorbesetzung des Gewinnzuschlags aus der Schuldzinsenberechnung in die Registerkarte "Weiterrechnung E-Bilanz", dies muss manuell ausgefüllt werden.

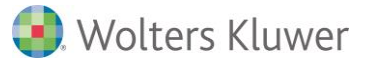

### **Übernehmen einzelner, berechneter Zeilen**

### **Jahresabschluss | Abschlussbuchungen | Abschlussbuchungen erfassen – "Steuerliche Gewinnermittlung"**

Bei der Erfassung der "Weiterrechnung E-Bilanz" können im Bearbeitungsmodus die erfassten Daten mit den berechneten Daten über das Kontextmenü (rechte Maustaste) mit dem Aufruf "**Berechnete Werte insgesamt übernehmen**" überschrieben werden. Jetzt können auch einzelne Zeilen über den Rechte-Maustaste-Aufruf "**Berechneten Wert in der markierten Zeile übernehmen**" überschrieben werden.

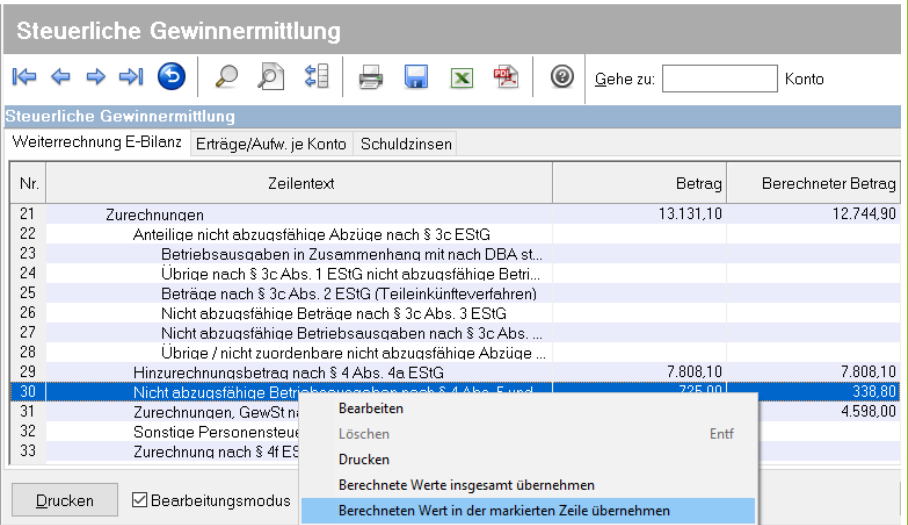

### **Konten-Ausgabe mit Prozentangaben**

### **Jahresabschluss | Abschlussbuchungen | Abschlussbuchungen erfassen – "Steuerliche Gewinnermittlung"**

Bei der Ausgabe der steuerlichen Gewinnermittlung mit Konten (innerhalb der Jahresabschluss-Auswertungen oder in den Abschlussbuchungen) werden jetzt in einer Kontenzeile wieder der Saldo und die Prozentangabe zusätzlich zu Konto, Kontentext und Betrag, ausgegeben.

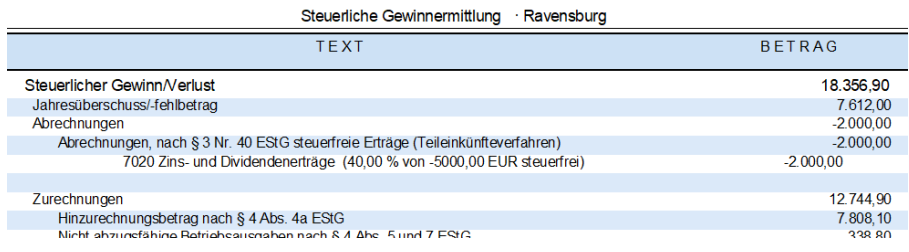

In der E-Bilanz erfolgt bei ausgewählter Option "mit Anzeige der **Konten**" weiterhin die Ausgabe von Konto, Kontentext und Betrag zu einer Taxonomiepostion.

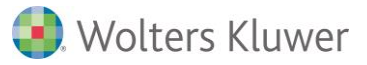

**Zurechnung der nicht abziehbaren Gewerbesteuer**

### **Jahresabschluss | Abschlussbuchungen | Abschlussbuchungen erfassen – "Steuerliche Gewinnermittlung"**

In der steuerlichen Gewinnermittlung wird eine im Register "Erträge/Aufw. je Konto" erstmalig eingetragene nicht abziehbare Gewerbesteuer mit 100 Prozent nicht abziehbar und mit der Zeile im Berechnungsschma "Zurechnungen, GewSt nach § 4 Abs. 5b EstG" vorbesetzt und hierdurch werden die Kontenstände sofort in die "Weiterrechnung E-Bilanz" übertragen und dort hinzugerechnet.

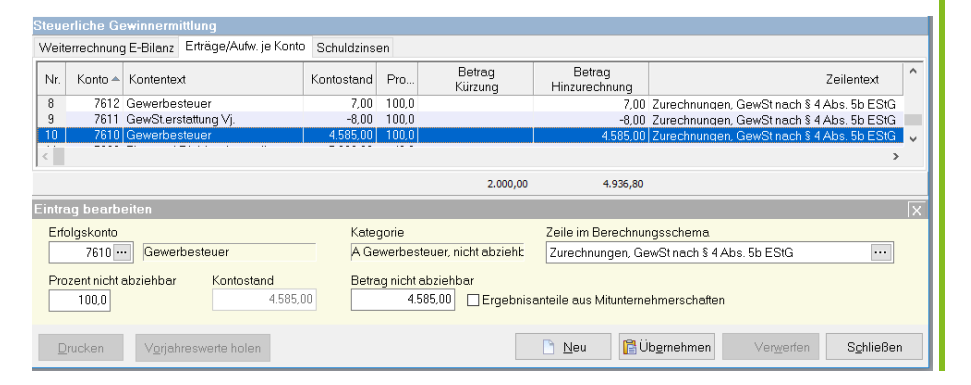

### **Feldinventare steuerlich nicht bewerten**

### **Stammdaten | Extras | Optionen**

In den Stammdaten gibt es eine neue Einstellung "Feldinventar für **den gesamten Betrieb steuerlich nicht bewerten**". Diese Einstellung ist standardmäßig gesetzt.

Bei der Neuanlage von Feldinventaren wird der Anfangsbestand steuerlich nicht bewertet, auch wenn ein Wert zur Bewertung vorhanden ist. Für den Endbestand ist "keine Bewertung" voreingestellt. Diese Einstellungen können jederzeit in der Bestandseingabemaske geändert werden.

### <span id="page-21-0"></span>**11. Einnahmen-Überschuss-Rechnung**

**Steuerliche Gewinnermittlung bei EÜR** In das Schema wurde eine Zeile für die "Hinzurechnung/Abrechnung bereits berücksichtiger Beträge nach InvStG" eingefügt, welches dem Korrekturbetrag in Zeile 81 auf dem EÜR-Formular 2018 entspricht. Besetzt wird die Zeile durch die Konteneingabe in dem Register "TEV/§8b/InvStG" und Zuordnung über die Auswahl der "Zeile im **Berechnungsschema**".

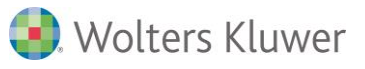

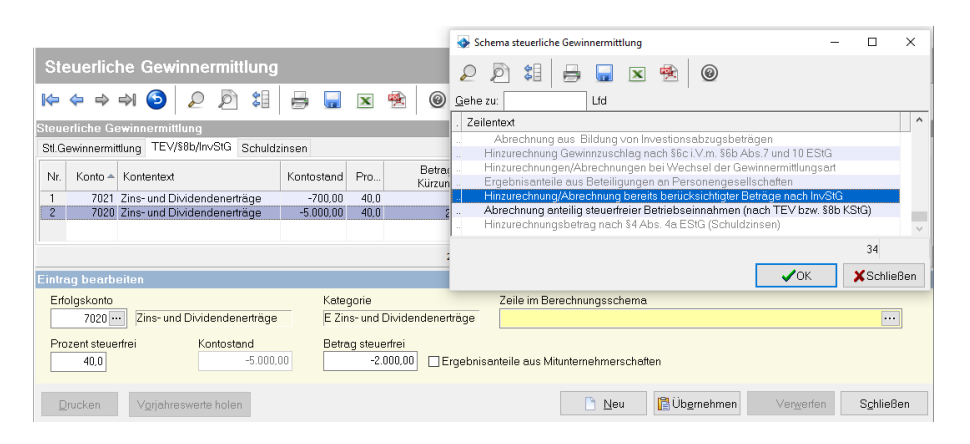

Wird keine Zuordnung über die Auwahl der Ausgabezeile getroffen, so werden die Beträge immer als "Abrechnung anteilig steuerfreier Betriebseinnahmen (nach TEV bzw. §8b KStG)" ausgewiesen.

**Textanpassung im Gewinnzuschlag aus Schuldzinsen bei EÜR** Im Gewinnzuschlag aus Schuldzinsen werden die Texte "GuV" durch "EÜR" ersetzt, wenn die Datengrundlage der Berechnungen die Einnahmen-Überschuss-Rechnung ist. Die Berechnung des Gewinns innerhalb der Abschlussbuchungen richtet sich nach dem Eintrag für die Gewinnermittlungsart in den Betriebsstammdaten, in einer Abschlussauswertung nach der Abschlussart.

### **Anlage SZ ab 2018 Jahresabschluss | Abschlussbuchungen | Abschlussbuchungen erfassen – "Steuerliche Gewinnermittlung" Jahresabschluss | Sonstiges | Formular Einnahmen-Überschuss-Rechnung**

Die Anlage SZ stellt die Ermittlung der nicht abziehbaren Schuldzinsen nach § 4 Absatz 4a EStG unter Berücksichtigung des vom Bundesfinanzhof (Urteil vom 14. März 2018, X R 17/16) aufgestellten Grundsatzes der Begrenzung der kumulierten Überentnahmen auf den kumulierten Entnahmenüberschuss ab dem Veranlagungszeitraum 2018 dar (vgl. Randnummer 16 im BMF-

Schreiben vom 2. November 2018, BStBl I Seite 1207) .

Die Entnahmen und Einlagen der vorangegangenen Wirtschaftsjahre werden in die Berechnung des kumulierten Entnahmeüberschusses einbezogen. Diese Werte sind einmalig selbst zu ermitteln und manuell im Register Schuldzinsen unter **Jahresabschluss | Abschlussbuchungen | Abschlussbuchungen erfassen – "Steuerliche Gewinnermittlung"** zu erfassen. Die kumulierten Über-/Unterentnahmen der vorangegangenen Wirtschaftsjahre sind zu überprüfen und ggf. manuell anzupassen. Beim erstmaligen Aufruf des EÜR-

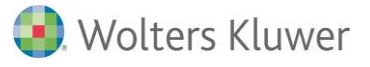

Formulars erfolgt auf Nachfrage ein Übertrag in die Zeilen 13, 16 und 19 der Anlage SZ. Bei der Jahresübernahme werden diese kumulierten Werte fortgeschrieben, können aber auch weiterhin manuell angepasst werden.

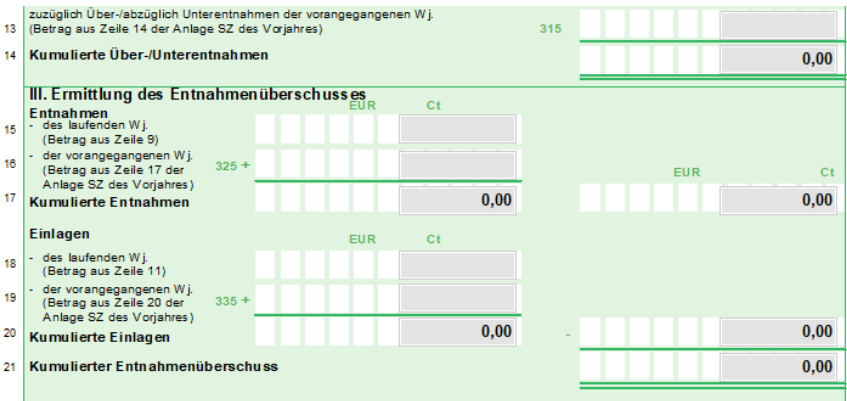

Ab Beginn des Wirtschaftsjahres in 2018 sind die Eingabefelder für die Entnahmen und Einlagen des laufenden Wirtschaftsjahres im EÜR-Formular in den Zeilen 9 und 11 sowie auf dem Schuldzinsen-Blatt in den Abschlussbuchungen gesperrt.

Es wurden weitere Verbesserungen für die Jahresübernahme der kumulierten Entnahmen/kumulierten Einlagen und der kumulierten Über-/Unterentnahmen der vorangegangenen Wirtschaftsjahre eingeführt. Diese Felder sind ab Beginn des Wirtschaftjahres in 2019 im EÜR-Formular ebenfalls gesperrt und können nur noch auf dem Schuldzinsen-Blatt in den Abschlussbuchungen manuell angepasst werden.

### **Anlage SZ nur für bestimmte Rechformen Jahresabschluss | Sonstiges | Formular Einnahmen-Überschuss-Rechnung**

Die Schuldzinsenberechnung mit der Anlage SZ ist nur bei den nachfolgenden Rechtsformen möglich:

- [Hausgewerbetreibende oder gleichgest. Person nach dem HAG]
- [Sonstige(r) Einzelgewerbetreibende(r)]
- [Land- oder Forstwirt]
- [Angehörige(r) der freien Berufe]
- [Sonstige selbstständig tätige Person]
- [Person mit Beteiligungen an gewerbl. Personengesellschaften]
- [Sonstige natürliche Person]

Bei Körperschaften ist Berechnung der nicht abziehbaren Schuldzinsen unzulässig und bei Personengesellschaften ist diese gesellschafterbezogen vorzunehmen.

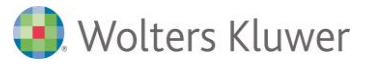

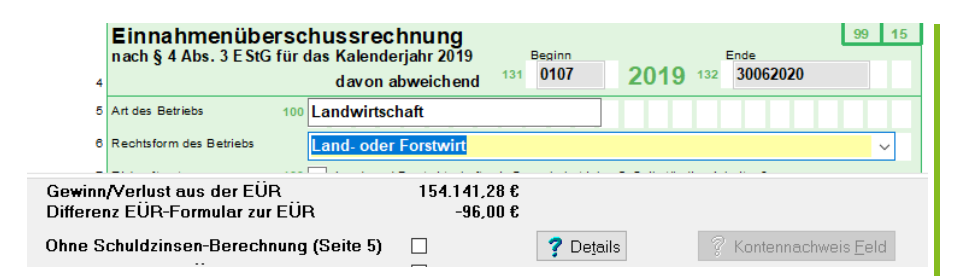

Die Vorbesetzung des Häkchens für "Ohne Schuldzinsen-**Berechnung (Seite 5)**" erfolgt aufgrund der eingestellten Rechtsform des Betriebes und wird jetzt auch beim "Neu berechnen" beachtet, wenn die Rechtsform innerhalb des Formulars geändert wird.

### **Umbuchungskonten EÜR Stammdaten | Vorlagen | Kontenpläne Stammdaten | Vorlagen | Umsatzsteuerkonten**

Beim Update werden fehlende Umbuchungskonten für die EÜR in den Vorlagen für Kontenpläne und Umsatzsteuerkonten ergänzt.

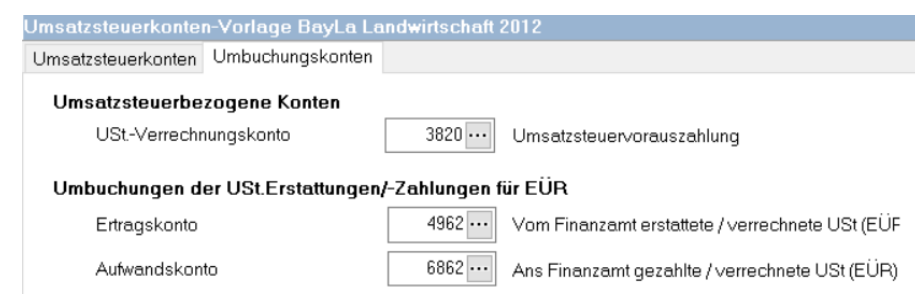

### **EÜR-Formular 2019 bereitgestellt**

### **Jahresabschluss | Sonstige Abschlüsse | Einnahmen-Überschuss-Rechnung**

**Jahresabschluss | Abschlussbuchungen | Abschlussbuchungen erfassen – "Steuerliche Gewinnermittlung"**

Das Formular zur Einnahmen-Überschuss-Rechnung 2019 wurde bereitgestellt. Die inhaltlichen Anpassungen sind dem BMF-Schreiben vom 27. September 2019, IV C 6 - S 2142/19/10001 :010 (2019/0841629) zu entnehmen.

Gegenüber dem Vorjahr ergaben sich u.a. die nachfolgenden Änderungen:

Der bislang in Zeile 23 erfasste Freibetrag nach § 3 Nr. 26, 26a, und/oder26b Est. ist jetzt im Abschnitt "Ermittlung des Gewinns" zu erfassen. Hier wird nur noch die Betriebsausgabenpauschale für bestimmte Berufsgruppen eingetragen.

Sachlicher Bebauungskostenrichtbetrag und Ausbaukostenrichtbeträge für Weinbaubetriebe sowie die Betriebsausgabenpauschale für Forstwirte sind getrennt in den Zeilen 24 und 25 auszuweisen.

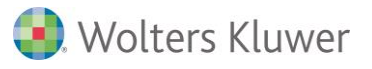

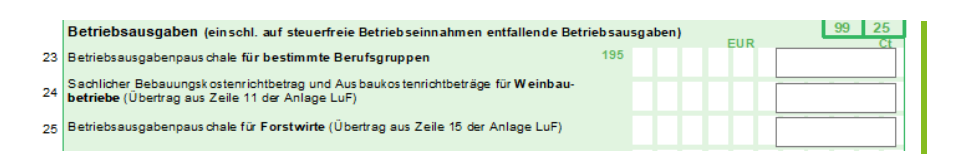

Die sonstigen unbeschränkt abziehbaren Betriebsausgaben wurden um die nachfolgenden Einzelkosten erweitert:

- Erhaltungsaufwendungen
- Laufende EDV-Kosten
- Arbeitsmittel
- Kosten für Abfallbeseitigung und Entsorgung
- Kosten für Verpackung und Transport

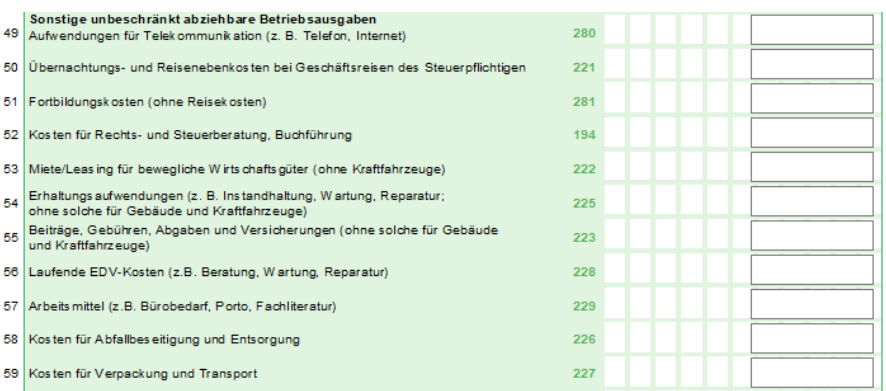

Aktuell wird nur die Position Arbeitsmittel mit folgenden Konten bzw. Kontenkategorien vorbesetzt:

### Kontenplan BayLa Landwirtschaft:

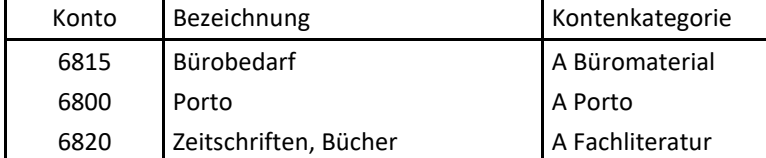

Kontenplan Textschlüssel:

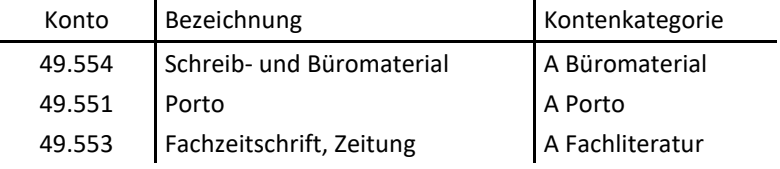

Die steuerfreien Betriebseinnahmen und auf diese entfallende ausgaben bzgl. §3 EStG sind zunächst in den Abschnitten "Betriebseinnahmen" und "Betriebsausgaben" zu erfassen und werden später im Abschnitt "Ermittlung des Gewinns" wieder abbzw. hinzugerechnet, z.B. die Ehrenamtspauschale.

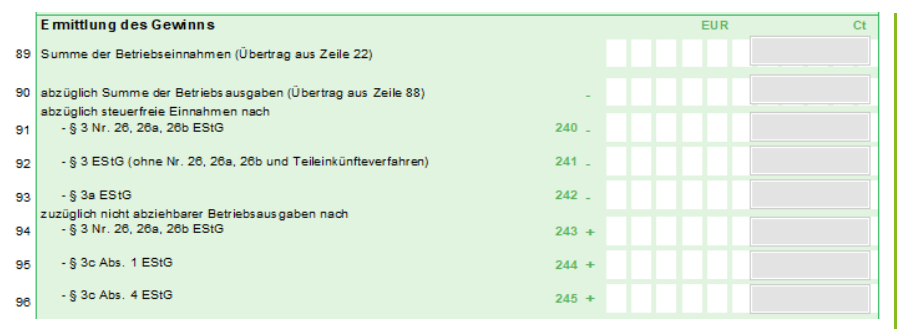

### Die Korrekturen bzgl. §3 EStG sind in HANNIBAL innerhalb der angepassten steuerlichen Gewinnermittlung in den Abschlussbuchungen einzugegeben.

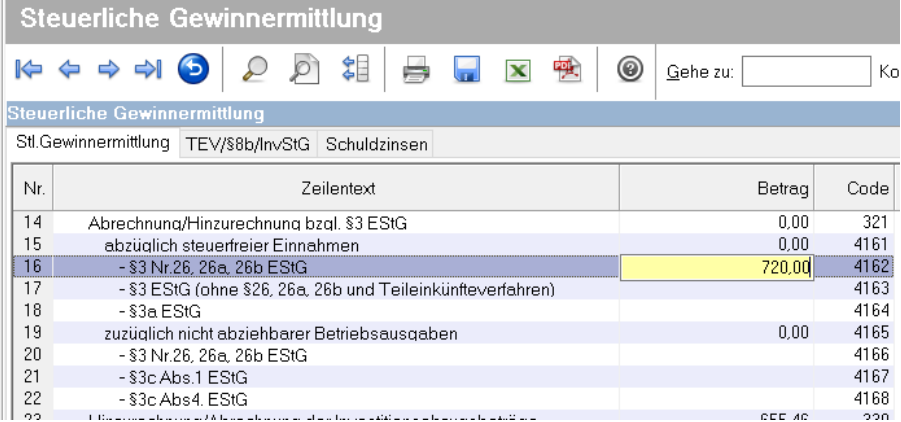

Der Kontennachweis und die Details innerhalb des EÜR-Formulars sind um die neuen Sachverhalte entsprechend erweitert. Die

Auswertung "steuerliche Gewinnermittlung" wurde auch hinsichtlich der Gewerbesteuer angepasst. Diese ist in der Spalte "nicht abziehbar" der Zeile "Sonstige beschränkt abziehbare Betriebsausgaben" zu erklären.

jetzt die Gewinnermittlungsart aus den Betriebsstammdaten

### **Überprüfung der Gewinnermittlungsart Jahresabschluss | Sonstiges | Formular Einnahmen-Überschuss-Rechnung Jahresabschluss | Sonstige Abschlüsse | Einnahmen-Überschuss-Rechnung** Die zugrundeliegenden Berechnungsschemas bei den Gewinnermittlungsarten "Betriebsvermögensvergleich" und "Einnahmen-Überschuss-Rechnung" bzw. "E/Ü-Rechnung mit Bestandsveränderungen" unterscheiden sich u.a. bei den Möglichkeiten zur Erfassung der steuerliche Gewinnermittlung. Beim Aufruf des Formulars Einnahmen-Überschuss-Rechnung wird

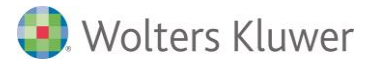

geprüft. Ist dort "Betriebsvermögensvergleich" eingestellt, wird der Aufruf abgewiesen. Bei der Auswertung für die Einnahmen-Überschuss-Rechnung wird jetzt ebenfalls auf die eingestellte Gewinnermittlung geprüft und bei EÜR nachgefragt,ob die Abschlusserstellung fortgeführt werden soll, mit der Möglichkeit diese abzubrechen.

Bei der Abschluss-Konsolidierung bleibt es beim bisherige Verfahren, d.h. hier wird, wenn die Abschlussperiode abgeschlossen ist, ausschl. die Situation im Hauptbetrieb geprüft.

### <span id="page-27-0"></span>**12. E-Bilanz**

**Aktualisierung Vorlagenkontenpläne**

### **Stammdaten | Vorlagen | Kontenpläne Stammdaten | Vorlagen | Umsatzsteuerkonten**

Beim Programm-Update auf die Version 3.19 werden in den Vorlagekontenplänen 2012 die Kategorien der Konten für "direkt verbuchten IAB" und "direkt verbuchten Investitionszuschuss" auf neue passende Kontenkategorien aktualisiert.

Kontenplanvorlage BayLa Landwirtschaft 2012:

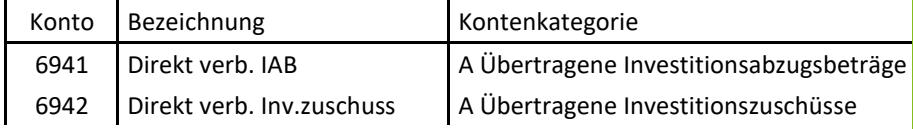

Kontenplanvorlage Textschlüssel 2012:

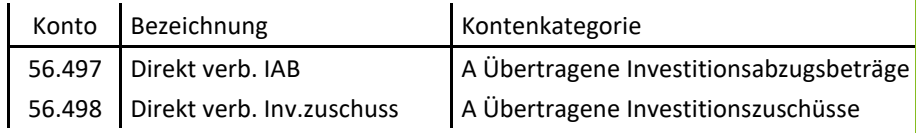

Zeitraumfremde Aufwendungen innerhalb der E-Bilanz dürfen die vorgenannten Konten ab Taxonomie 6.1 (Wirtschaftsjahresbeginn 01.01.2018) nicht enthalten, da hierfür separate Taxonomiepositionen (außerplanmäßige Abschreibungen und Herabsetzungsbetrag nach § 7g) zur Verfügung stehen:

- ▲ Außerplanmäßige, Sonderabschreibungen und sonstige Abzüge
	- ▲ € außerplanmäßige Abschreibungen

€ auf Sachanlagen

- € Sonderabschreibungen
- € Herabsetzungsbetrag nach § 7g Abs. 2 EStG

Die Betriebskontenpläne sind bei Bedarf (nicht vor dem Wirtschaftsjahresbeginn 01.01.2018!) manuell durch den Anwender über den Kontenplanvergeich anzupassen.

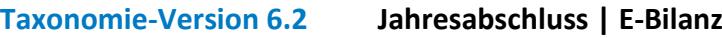

Mit dem BMF-Schreiben vom 06. Juni 2018, IV C6 – S 2133 b/18/10001 (DOC 2018/0449558) wurde die Taxonomie-Version 6.2 veröffentlicht. Die Anwendung der Taxonomien 6.2 (Kerntaxonomie sowie Ergänzungstaxonomie für die Land- und Forstwirtschaft) erfolgt für Betriebe mit Wirtschaftsjahresbeginn 01.01.2019.

Übersicht wesentlicher Änderungen:

- Die Ankündigung des Brutto-Anlagenspiegels in den GCD-Stammaten wurde als Mussfeld ausgezeichnet. - Die Art der Beteiligung auf der Anlage FB zur Erklärung zur gesonderten und einheitlichen Feststellung von Grundlagen für die Einkommensbesteuerung und die Gesellschaftergruppe in den GCD-Stammaten wurde angeglichen. Die Position "Rücklage nach dem Steuerentlastungsgesetz" in der Bilanz wurde in der Gültigkeit auf den 31.12.2018 begrenzt. Die Positionen für "Rücklage für Verpflichtungsübernahme, § 5 Abs. 7 EStG" wurde in der GuV neu eingefügt, zur Position
	- "Erträge aus der Auflösung von Steuerrückstellungen" wurden neue Unterpositionen aufgenommen.
	- Im Berichtsteil Steuerliche Gewinnermittlung wurden die Positionen für "Sanierungsgewinne, §§ 3a, 3c Abs. 4 EStG", "Aufwandskorrektur, § 4f EStG", "Sonderbetriebsausgabenabzug, § 4i EStG", "Lizenzschranke, § 4j EStG" neu eingefügt und die bereits vorhandenen Positionen zum "Investitionsabzugsbetrag, § 7g EStG" wurden optimiert.

Weitere Änderungen sind im Dokument "Aenderungsnachweis 6.1 6.2.pdf" unter [http://www.esteuer.de](http://www.esteuer.de/) zu finden.

**Gesellschafter-Gruppe Stammdaten | Stammdaten | Gesellschafter Stammdaten | Stammdaten |Allgemeine Betriebsstammdaten**

> Die "Gesellschaftergruppe" ist bei den Rechtsformen der Personengesellschaften im Register "E-Bilanz" der Gesellschafter-Stammdaten unter **Stammdaten | Stammdaten |Gesellschafter** zu erfassen.

Bei Mitunternehmer-Rechtsformen im Register "E-Bilanz" der Betriebsstammdaten unter **Stammdaten | Stammdaten |Allgemeine Betriebsstammdaten, -"Haftungsart in der Gesamthand"**.

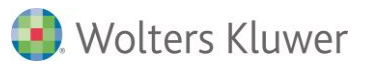

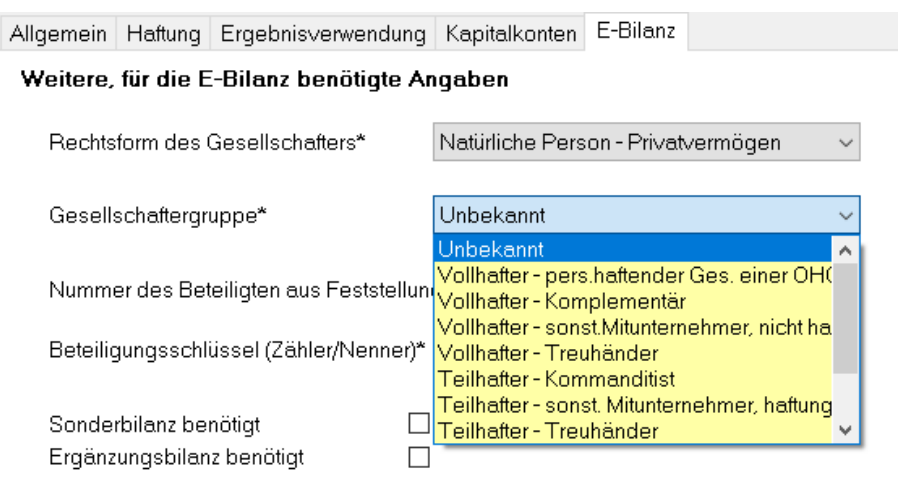

Bei der Auswertung der E-Bilanz wird überprüft, ob die für die Rechtsform erfoderlichen Angaben in den GCD-Stammdaten vorhanden sind. Ein fehlender Eintrag zur Gesellschaftergruppe wird innerhalb der Druckvorschau ab 2019 als Warnung ausgegeben.

### Fehlermeldungen und Hinweise

Warnung In den Stammdaten zu Gesellschafter 0991 fehlt: Gesellschaftergruppe

# <span id="page-29-0"></span>**13. Statistik/BMEL**

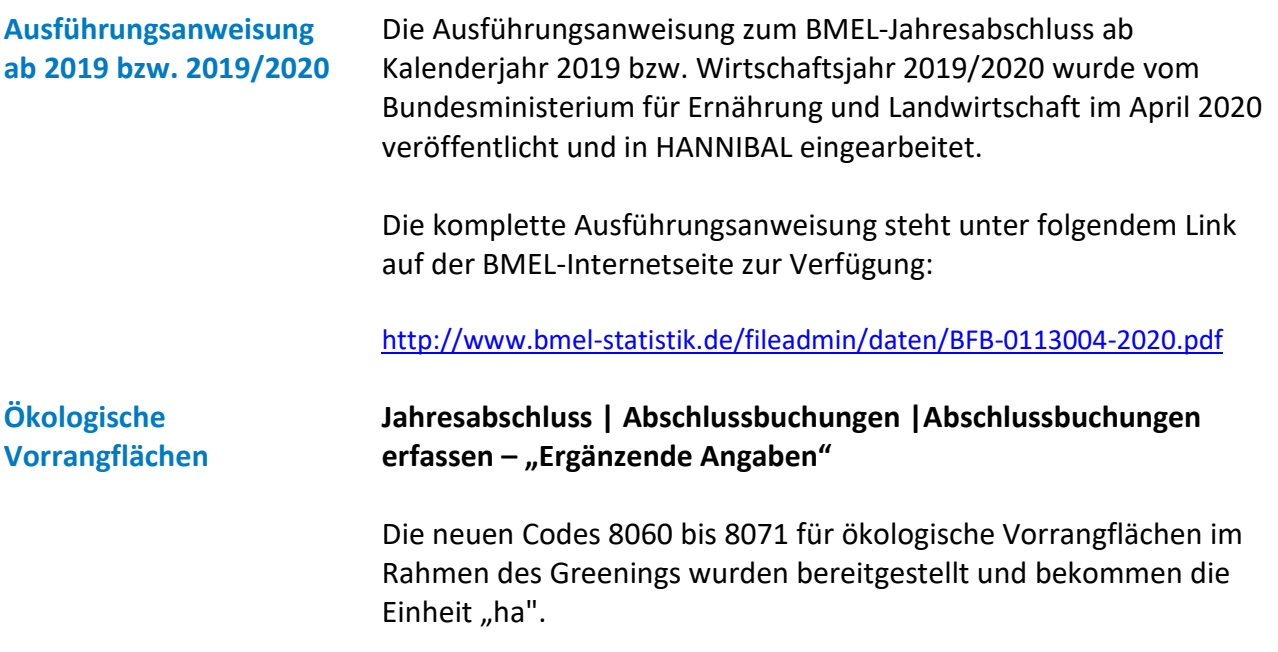

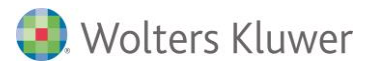

### **Einzelaufstellung der Verbindlichkeiten**

### **Stammdaten | Stammdaten | Forderungen/Verbindlichkeiten**

In der Einzelaufstellung der Verbindlichkeiten wird nach Darlehen mit und ohne öffentliche Förderung unterschieden. Die Kennzeichnung erfolgt in der Registerkarte "Weitere Daten" bei der Erfassung der Darlehensdaten.

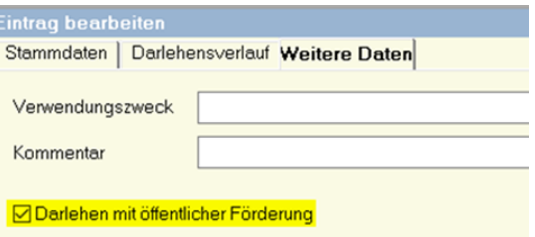

### Wir bitten um Beachtung:

Die Darlehensmaske steht nur bei lizenziertem Modul "Planung und Liquidität" zur Verfügung.

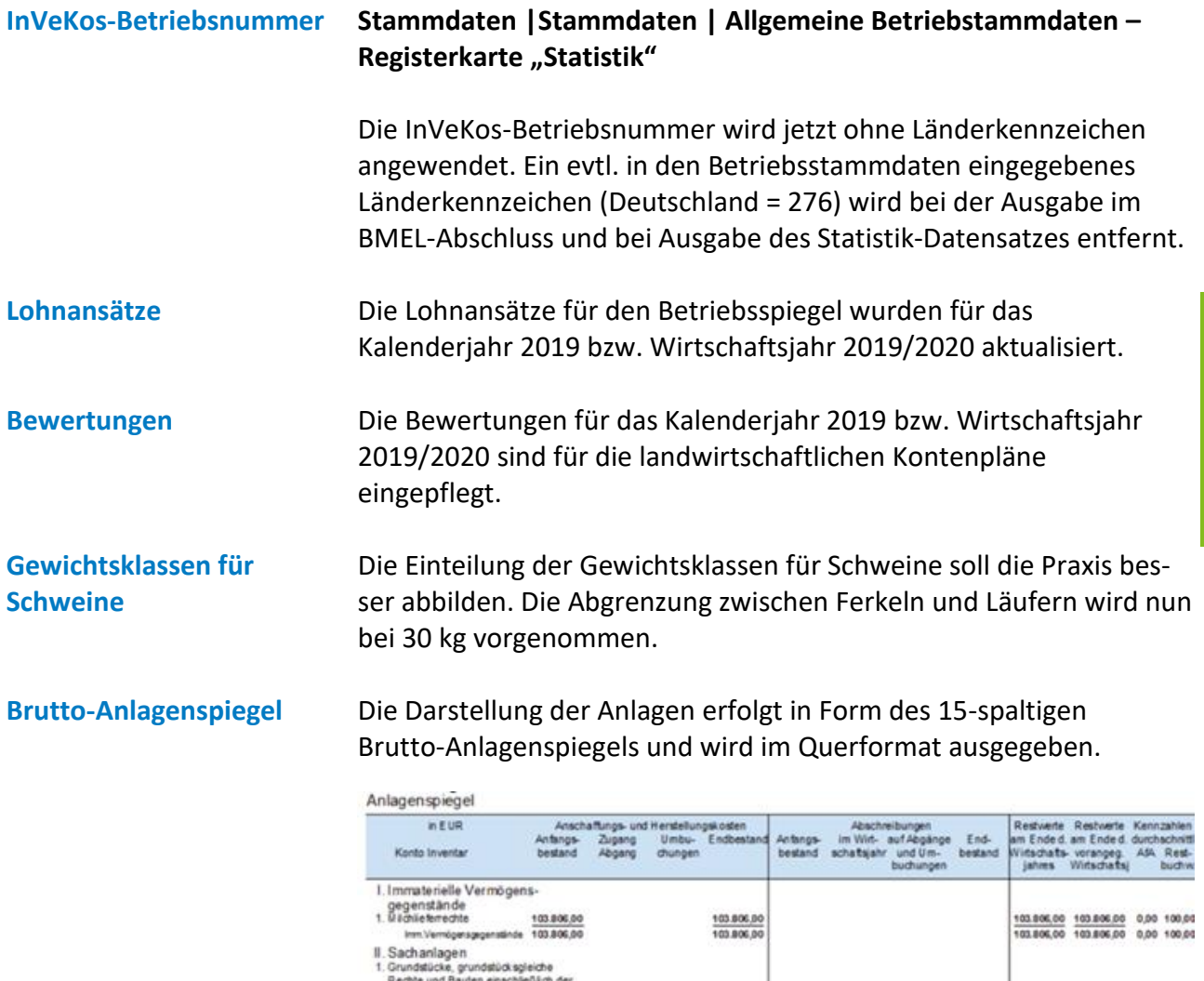

Bauten auf fremde Boden im Sinne von<br>§ 55 Abs. 1 ESIG

Bauliche Anlagen<br>Wirtschaftsgebäude

dation, pol. Rechte und Bauten

035058,00<br>03.525.23

589.260.00

1287843.23

101806.00 631252.00 631252.00 0.00 83.65<br>48.743.23 14.782.00 17.528.00 4.32 23.27<br>362.248.00 227.012.00 247.388.00 3.40 38.52<br>514.757.23 773.046.00 796.168.00 1.80 60.03

026.058.00 103.806.00<br>03.625.23 45.997.23 2.746.00<br>089.200.00 341.872.00 20.376.00<br>1287843.23 491.675.23 23.122.00

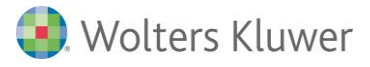

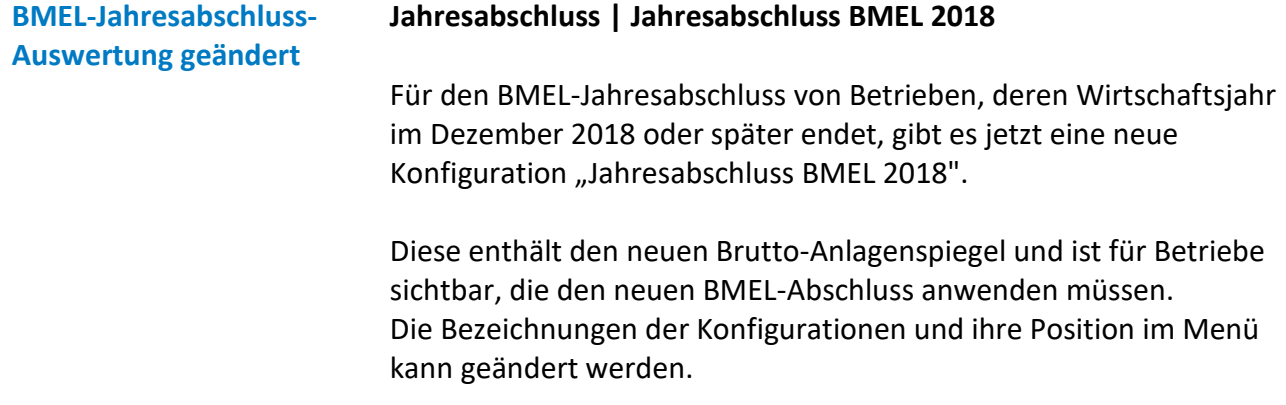

### <span id="page-31-0"></span>**14. Inventare/IAB**

### **Zuordnung mehrerer IABs auf ein Inventar Buchhaltung | Inventare | Inventare bearbeiten – Registerkarte "SonderAfA – Inv. Abzugsbetrag"**

Zu einem Inventar können nun mehrere IABs zugeordnet werden. Über die Schaltfläche "**Auswahl Investitionsabzugsbeträge**" in der Inventarbearbeitung wird eine Liste aller zur Verfügung stehenden IABs mit den freien Restbeträgen angezeigt, die auf das Inventar übertragen werden können.

In der Spalte "**Übertrag auf Inventar**" wird der Betrag, welcher von den einzelnen IABs auf das Inventar übertragen werden soll, erfasst. Beim erstmaligen Eintritt wird der maximal für diesen IAB mögliche Übertrag vorgeschlagen, über die rechte Maustaste kann die Spalte in den Bearbeitungsmodus gesetzt werden. Mit "Übernehmen" werden die eingetragenen Überträge übernommen. Die Statuszeile zeigt den maximal möglichen und den noch fehlenden Übertrag sowie die Summe des bereits erfassten Übertrages an.

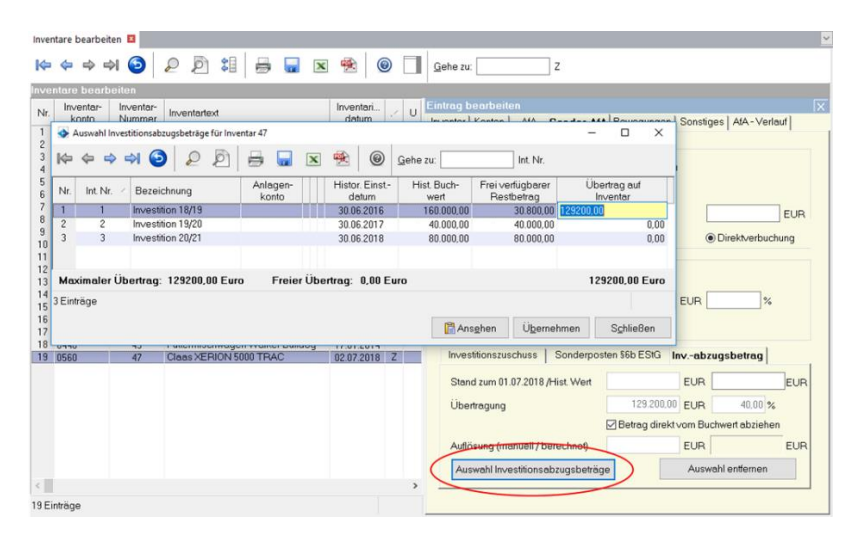

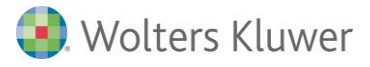

Sind in einem Wirtschaftsjahr eines Betriebes einem Inventar mehrere IABs zugeordnet, so können diese Datensicherungen nicht mehr in ältere Programmversionen eingelesen werden, da diese Art der Zuordnung dort nicht möglich war.

### **Auflösung von IABs erweitert**

### **Buchhaltung | Investitionen/IAB | Inventare bearbeiten**

Bisher konnte die Auflösung eines IABs durch die Zuordnung zu einem bzw. mehreren Inventaren **oder** durch manuelle Eingabe beim IAB erfolgen.

Jetzt kann die Auflösung eines IABs auf beide Arten gleichzeitig erfolgen. Die Bildschirmmaske weist nun zwei Bereiche auf: "laut Inventarliste" und "sonstige Investition".

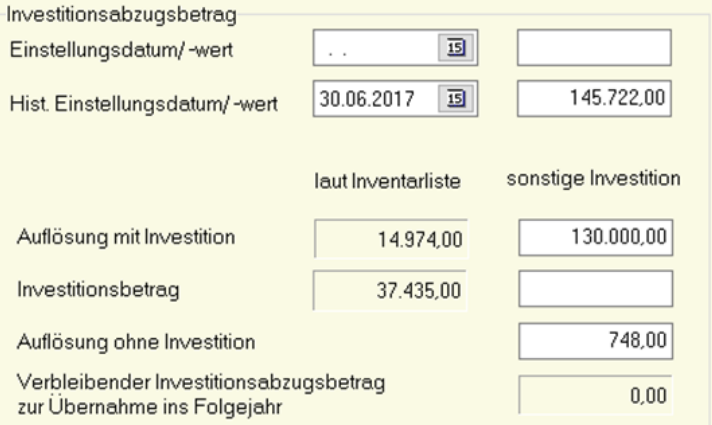

### **Auswertung IAB Buchhaltung | Inventare | Investitionsabzugsbetrag**

In der Auswertung "Investitionsabzugsbetrag" wird die Zuordnung der IABs zu den Inventaren wie folgt dargestellt:

### Investitionsabzugsbeträge außerhalb der Bilanz

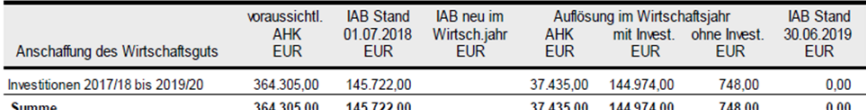

### Investitionen 2017/18 bis 2019/20

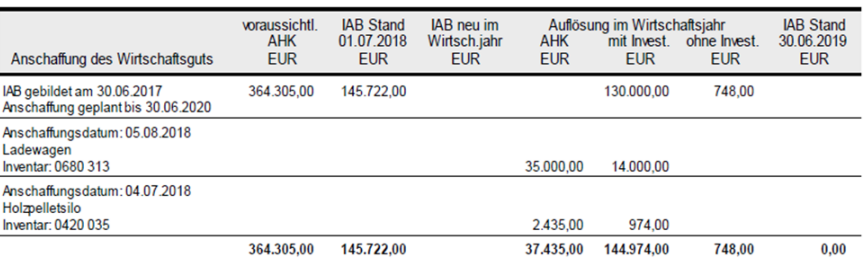

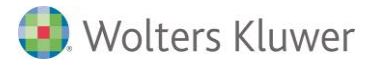

### **IAB - Hinweis bei manueller Übertragung**

### **Buchhaltung | Investitionen/IAB | Inventare bearbeiten**

Wird bei einem Inventar ein IAB-Betrag manuell eingetragen, erfolgt beim Speichern des Inventares der folgenden Hinweis, welcher zu beachten ist:

"Für eine korrekte steuerliche Gewinnermittlung sollten Sie den Investitionsabzugsbetrag einem konkreten IAB zuordnen, entweder durch Auswahl eines IAB oder der Eintragung von sonstigen Investitionen bei einem IAB."

Andernfalls kann die Auflösung im Wirtschaftsjahr in der Auswertung "Investitionsabzugsbeträge", in der steuerlichen Gewinnermittlung sowie dem EÜR-Formular nicht korrekt dargestellt werden.

Es besteht die Möglichkeit, den manuellen Eintrag zu "**Übernehmen**" oder "**Abzubrechen**", um die Eingaben direkt im Inventar zu korrigieren.

### <span id="page-33-0"></span>**15. HANNIBAL Belegzuordnung (Zusatzmodul)**

**Dokumente komprimiert speichern Buchhaltung | Inventare | Inventare bearbeiten Stammdaten | Stammdaten | Forderungen/Verbindlichkeiten Buchhaltung | Buchung | Buchungen erfassen Buchhaltung | Buchung | Buchungsstapel bearbeiten Buchhaltung | Buchung | Buchungsprotokoll Buchhaltung | Buchung | Kontendurchsicht**

> Beim Hinzufügen von (Einzel-)Dokumenten zu Buchungen, Inventaren oder Darlehen kann angegeben werden "**gescannte Dokumente als komprimierte Schwarz/Weiß-PDF speichern**". Dadurch kann die Dateigröße der Dokumente reduziert werden.

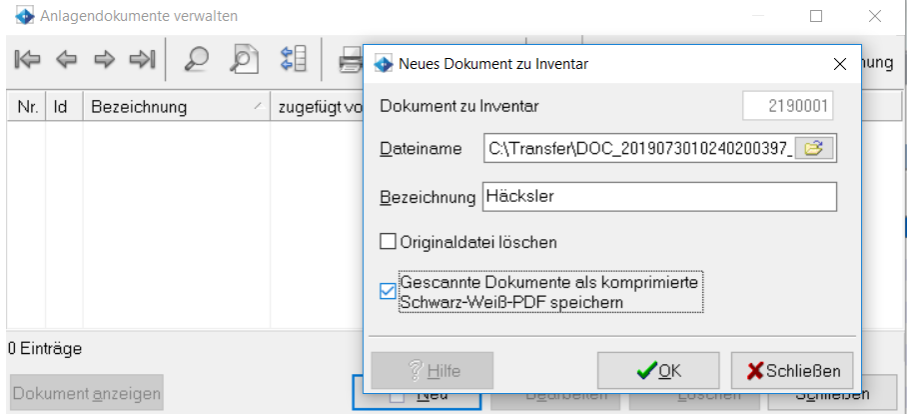

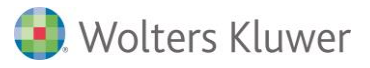

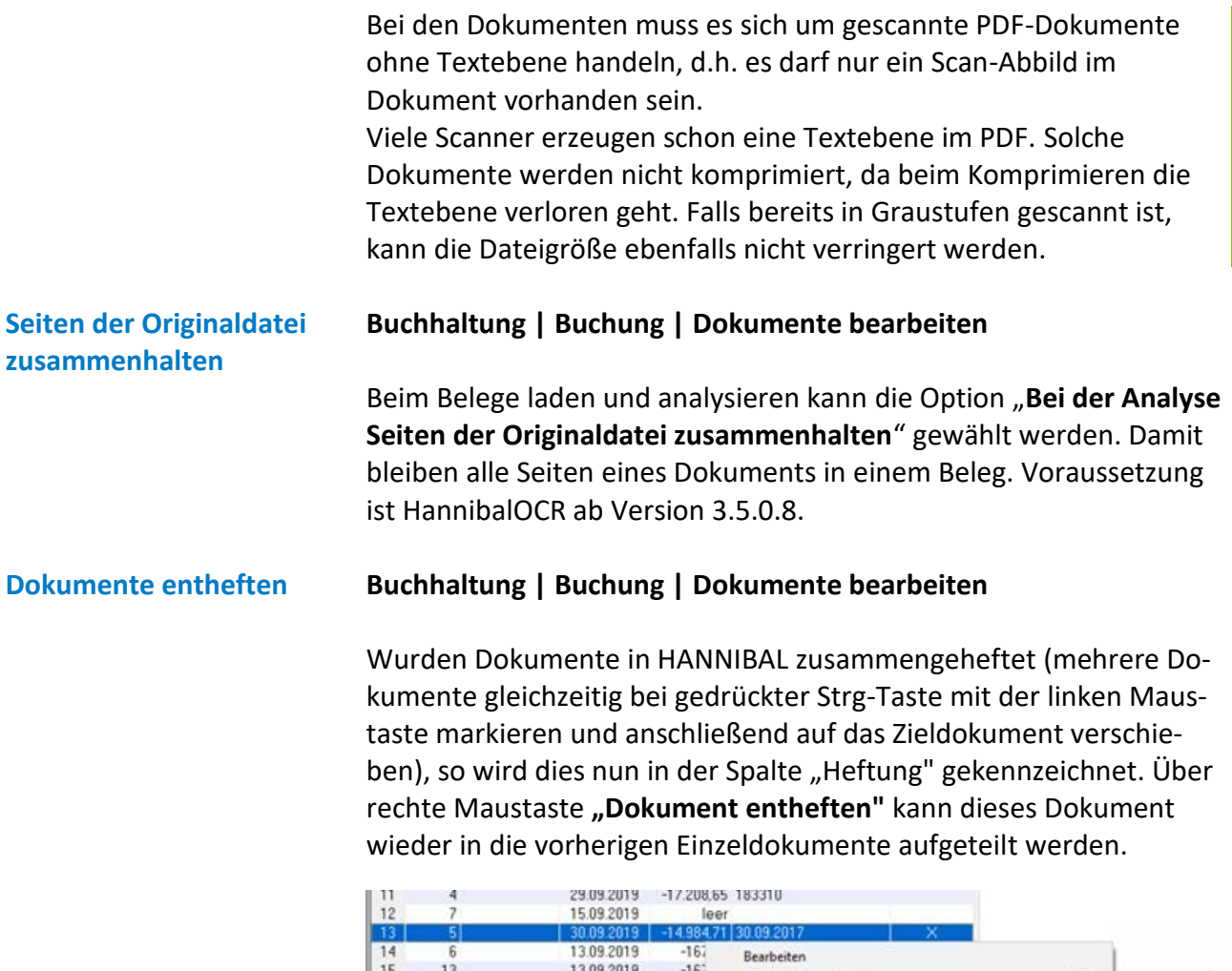

Löschen/Verschieben EnH Zuletzt gelöschtes Dokument wieder herstellen Dokument entheften Dokumentenansicht schließen  $At + A$ Ergebnis der Analyse  $AB + N$ Textdatei aus Analyse  $Alt+T$ Belege laden Bearbeite  $\circledcirc$ 

### **Ansicht Dokumentenauswahl und Dokument**

**Buchhaltung | Buchung | Buchungsstapel bearbeiten oder Buchhaltung | Buchung | Buchungen erfassen** (wenn Buchungskreis und Stapel in einer Auswahl)

Im Buchungsstapel kann gleichzeitig die Ansicht eines Dokuments und die Auswahlanzeige der Dokumente geöffnet sein. Die Ansicht kann über den Schalter in der Werkzeugleiste, über die rechte Maustaste "Dokumentenansicht öffnen" oder Alt-A geöffnet werden. Die Auswahlliste der Dokumente kann über den Anzeigeschalter des Dokument-Dateifeldes, über die rechte Maustaste "Dokument **zuordnen**" oder **Alt-M** geöffnet werden.

Im Buchungsstapel kann diese Liste der verfügbaren Dokumente in die Buchungsmaske eingebettet werden.

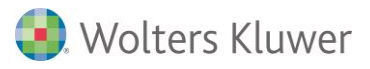

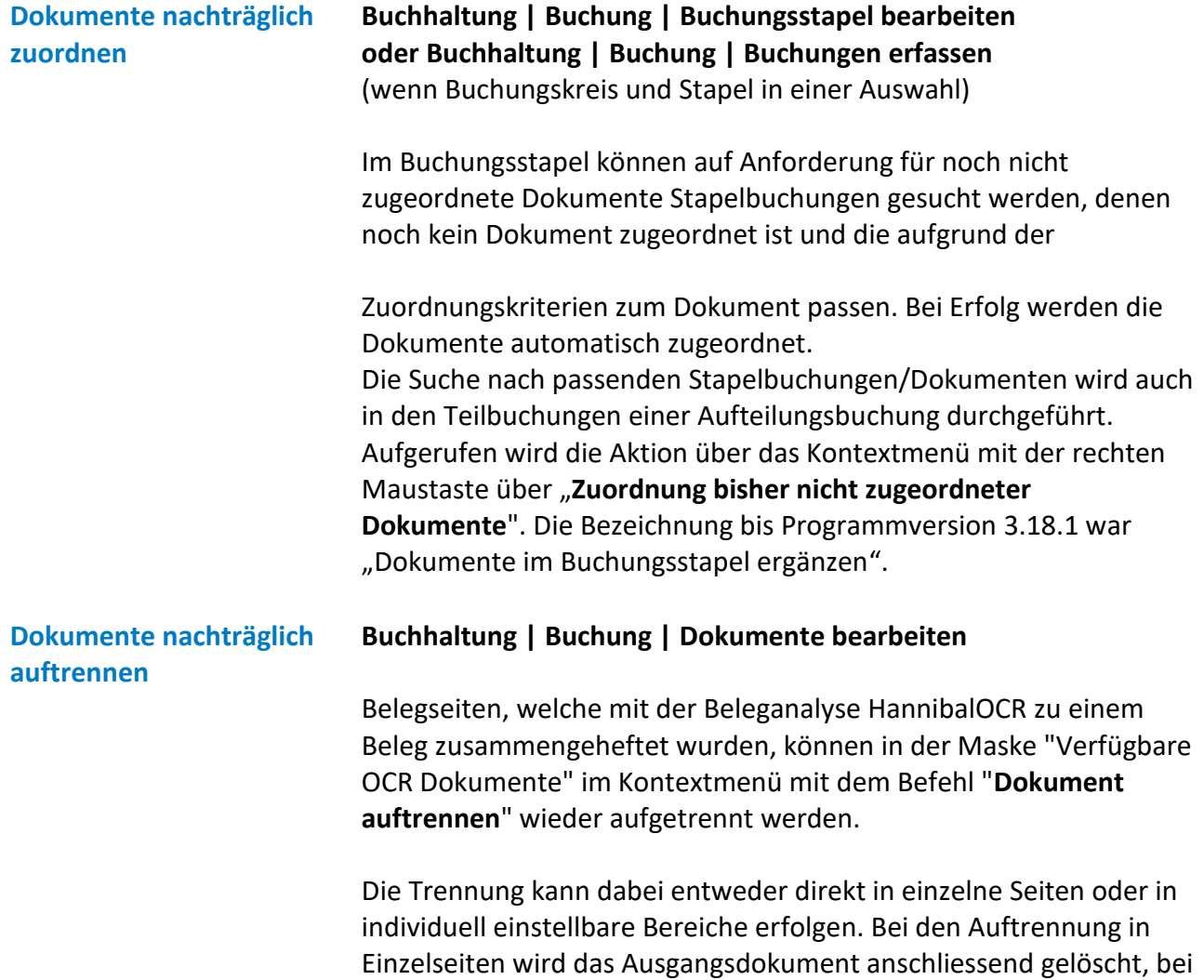

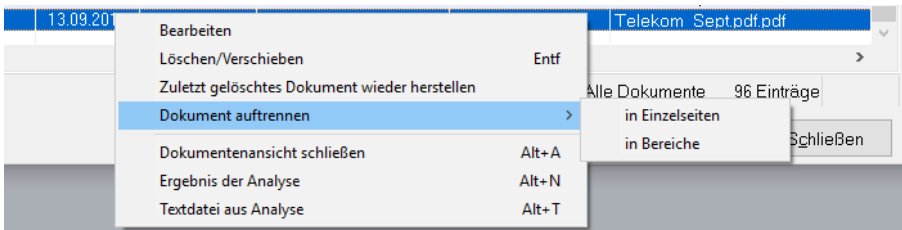

der Aufteilung in Bereiche ist dies optional einstellbar.

Voraussetzung für das Trennen von Belegseiten ist, dass in den Textdateien der Dokumente Seitentrenner vorhanden sind. Dies ist bei Verwendung von HannibalOCR ab Version 3.5.0.11 gegeben.

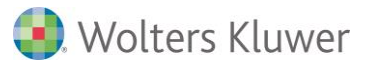

### <span id="page-36-0"></span>**16. SBA - Scannen-Buchen-Archivieren (Zusatzmodul)**

**SBA-Dokument in Aufteilungsbuchung**

### **Buchhaltung | Buchung | SBA-Buchungsstapel bearbeiten**

Beim Erfassen einer Aufteilungsbuchung kann das SBA-Dokument angezeigt werden, welches der Hauptbuchung zugeordnet ist. Dazu muss das SBA-Dokument bereits archiviert sein, was durch Übernehmen der Hauptbuchung realisiert werden kann. Ist das SBA-Dokument noch nicht archiviert wird ein Hinweis angezeigt:

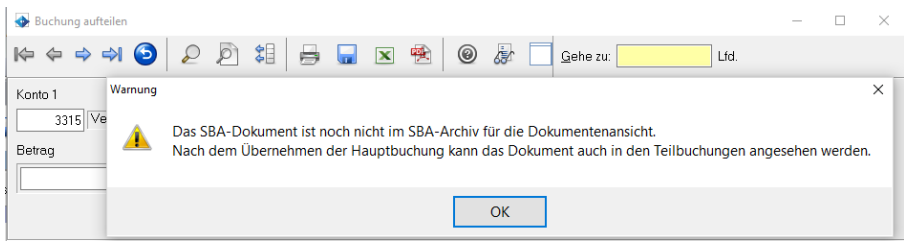

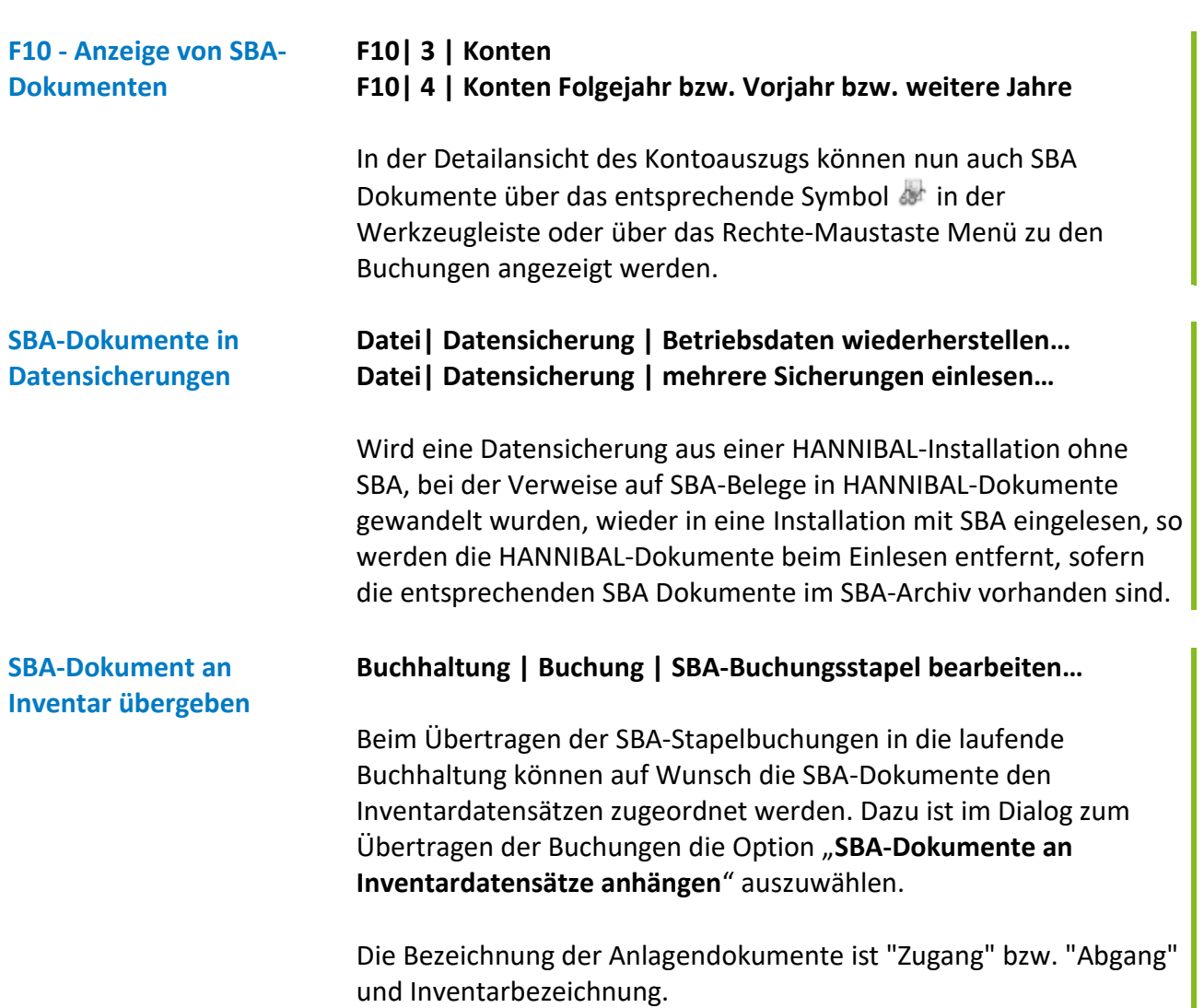

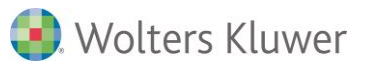

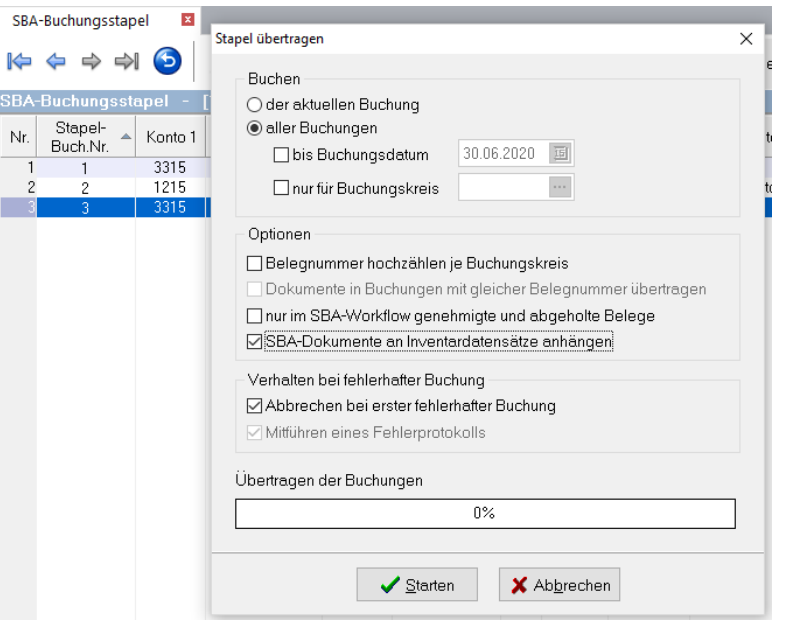

### **Maschinelles Lernen im SBA-Modul aktivieren**

### **Buchhaltung| Buchung | SBA-Buchungsstapel bearbeiten…**

Mit HANNIBAL 3.19 wird die neue SBA-Version 5.0.3.2 ausgeliefert. U.a. kann jetzt maschinelles Lernen im Rahmen der Rechnungsanalyse auf Mandanten- und Benutzerebene aktiviert werden, hierfür wird das SBA-eigene Belegarchiv Uniarchiv vorausgesetzt:

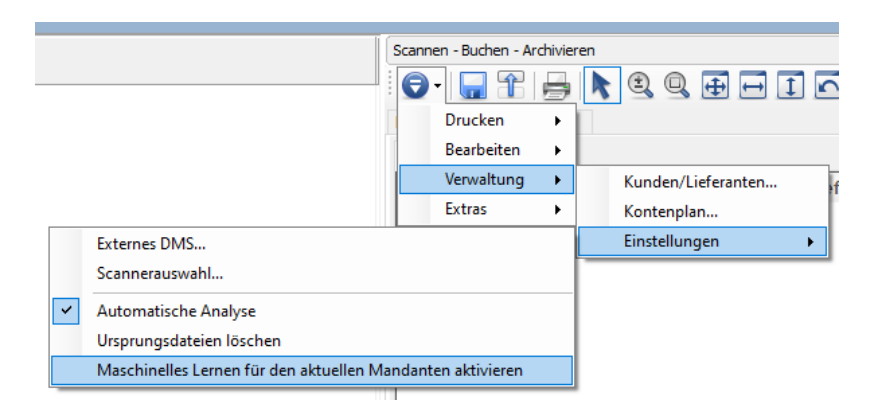

SBA interpretiert die Ergebnisse der Texterkennung bei Eingangsrechnungen zunächst selbständig im Rahmen der Freiform-Analyse. Mit dem maschinellen Lernen, lernt SBA nun selbständig bei der Belegerfassung bzw. Verbuchung aus Korrekturen im Vergleich zu den Analysedaten, um bei der Analyse von Folgebelegen des gleichen Lieferanten bessere Ergebnisse zu erzielen.

Gelernt werden aktuell:

- Kreditorenidentifikation (Kennung),
- Heftung,

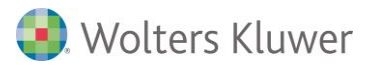

- 
- Rechnungsdatum (Datum),
- Rechnungsnummer (Belegfeld 1),
- Rechnungsbetrag (Umsatz).

Der Ansatz des maschinellen Lernens befindet sich derzeit in der Einführungsphase und wird von uns behutsam eingeführt und sukzessive erweitert.

### **Ursprungsdateien löschen Buchhaltung| Buchung | SBA-Buchungsstapel bearbeiten…**

In den Einstellungen zum SBA-Modul kann jetzt die Option **"Ursprungsdateien löschen"** aktiviert werden. Sobald die Dokumente importiert sind, kommt folgende Frage:

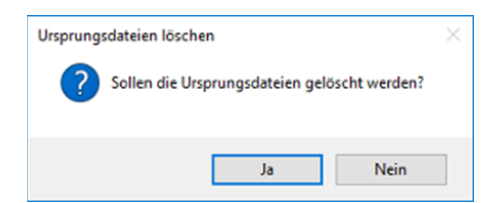

Entscheiden Sie, ob die Tiff- bzw. PDF-Dateien aus Ihrem Ursprungsverzeichnis automatisch gelöscht werden sollen.

# <span id="page-38-0"></span>**Zahlungsbedingung im Buchungssatz-Vorschlag Buchhaltung| Buchung | SBA-Buchungsstapel bearbeiten…**  Die Zahlungsbedingungen des Personenkontos (Zahlungsziel, Skonto-Tage und Skonto-Prozent) werden jetzt auch in eine durch SBA anaylsierte Buchung aus dem entsprechenden Eintrag der HANNIBAL-Adressdaten vorbesetzt. Wird beim Analysieren eines SBA-Belegs für das Personenkonto ein Eintrag für die Fälligkeit gefunden, so wird dieses Analyseergebnis bevorzugt in die Rechnungsdaten der Buchung als Zahlungsziel übernommen. **17. Sonstiges Update-Beschreibung Hilfe | Update Beschreibung** Die aktuelle Update-Beschreibung für HANNIBAL ist ab sofort auch im Programm zu finden und kann über das Hilfe-Menü aufgerufen werden.

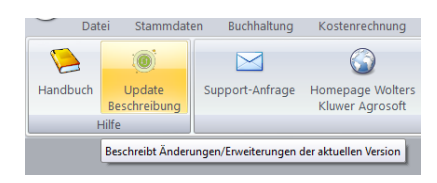

Wolters Kluwer

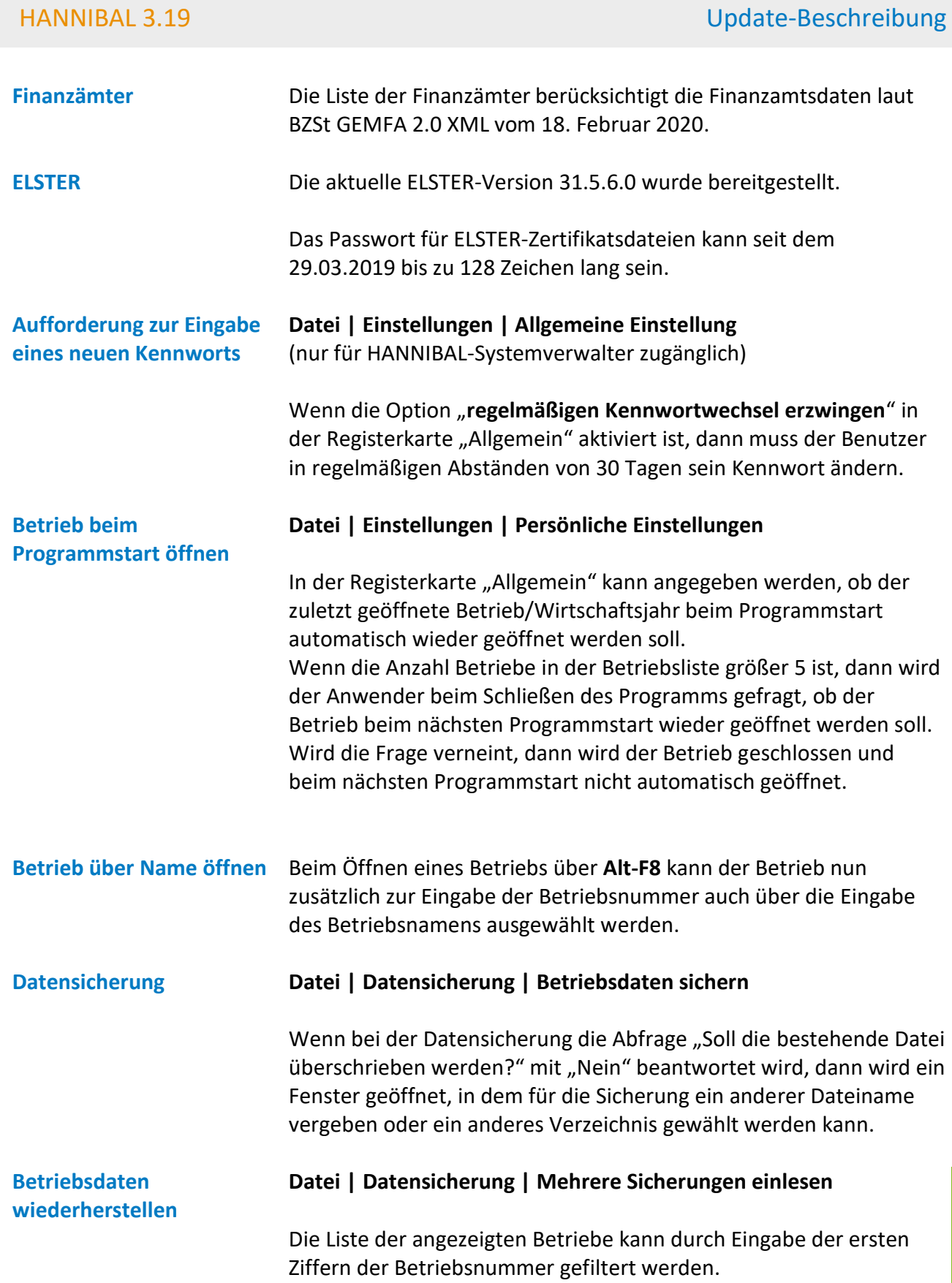

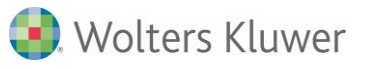

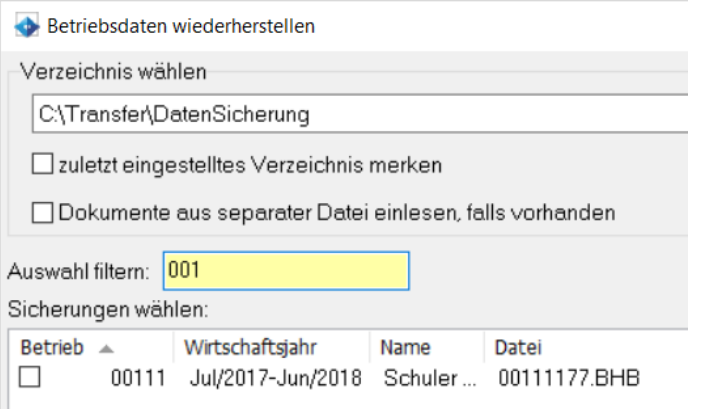

Ein Setzen des Filters oder eine Auswahl von Sicherungen ist erst nach dem Einlesen sämtlicher Sicherungen im ausgewählten Verzeichnis möglich.

**Übergabe für Docuware** Die Auswertungen können für die Archivierung nach Docuware über die Schaltfläche "Docuware" übergeben werden. Für die Einrichtung in HANNIBAL wenden Sie sich bitte an unseren Support. Die Konfiguration von Docuware zur Überwachung des Ausgabe-Verzeichnisses ist der Docuware-Dokumentation zu entnehmen.

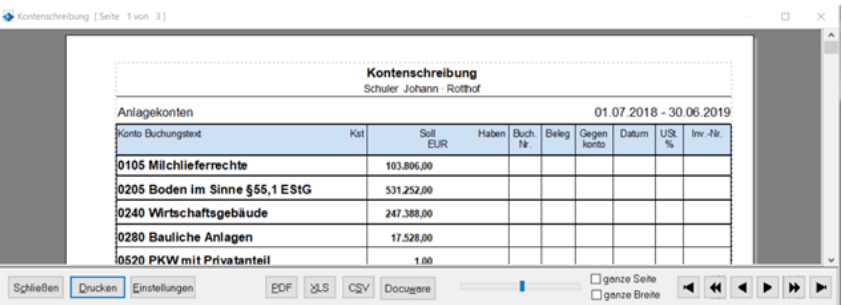

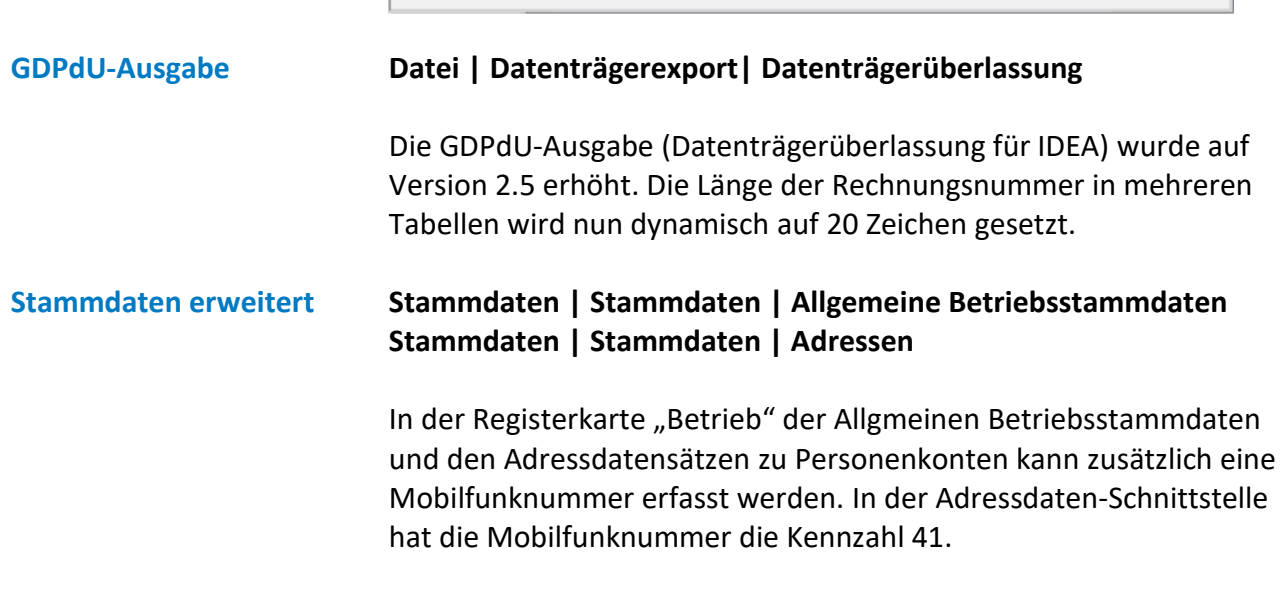

Die Kundennummer beim Lieferanten kann in den Adressdaten-

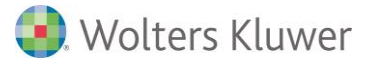

sätzen jetzt mit bis zu 50 Zeichen eingegeben werden (bislang waren maximal 25 Zeichen möglich).

Das Wiederherstellen einer Betriebsdatensicherung ist in älteren Programmversionen nicht möglich, wenn die Mobilfunknummer in den Adressdaten bei einem Kunden/Lieferanten besetzt oder eine Kundennummer beim Lieferanten mit mehr als 25 Zeichen vorhanden ist.

**Sortieranzeige in Listenansichten**

Die Spalte, nach der auf- oder absteigend sortiert ist, wird durch ein kleines Dreieck in der Spaltenüberschrift gekennzeichnet. Dieses wird zur besseren Identifizierung ab sofort farbfüllend in der Farbe der Überschriftenzeile dargestellt.

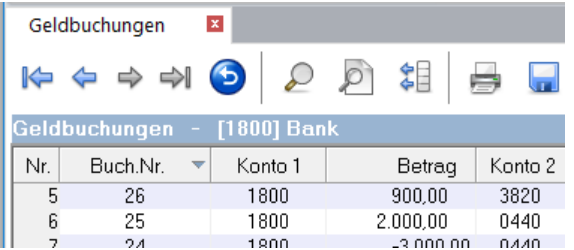

### **Gesellschafter scheidet zum Jahresende aus**

### **Stammdaten| Stammdaten | Gesellschafter**

Wenn in den Gesellschafter-Stammdaten die Eigenschaft "**Gesellschafter scheidet zum Jahresende aus**" gesetzt ist, dann wird der Gesellschafter nicht ins Folgejahr übernommen. Haben die Kapitalkonten für den Gesellschafter noch einen Kontostand ungleich 0.00, dann wird dieser Betrag nicht ins Folgejahr übernommen. Im Folgejahr wird ein nicht gebuchtes Eigenkapital ausgewiesen. Dieser Zustand wird bei der Jahresübernahme gemeldet.

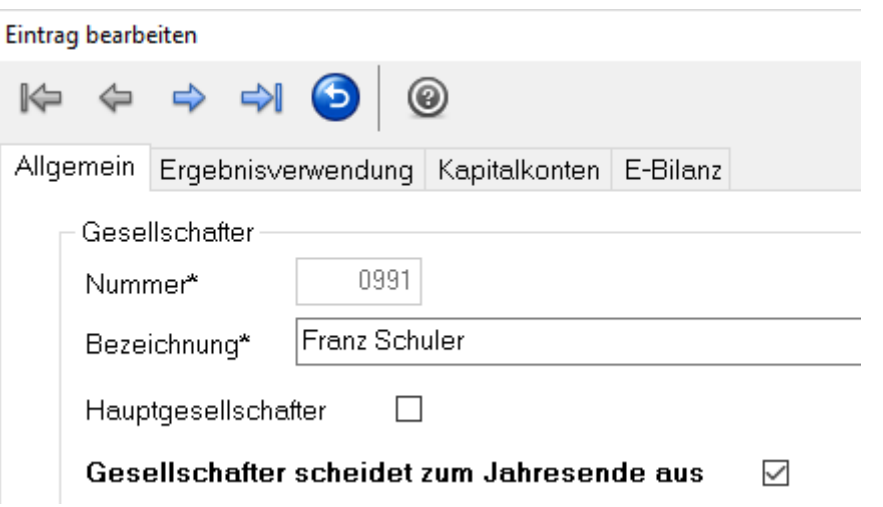

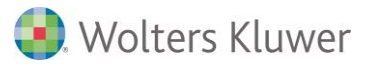

Haben die Kapitalkonten für den Gesellschafter noch einen Kontostand ungleich 0.00, dann wird dieser Betrag nicht ins Folgejahr übernommen. Im Folgejahr wird ein nicht gebuchtes Eigenkapital ausgewiesen. Dieser Zustand wird bei der Jahresübernahme gemeldet.

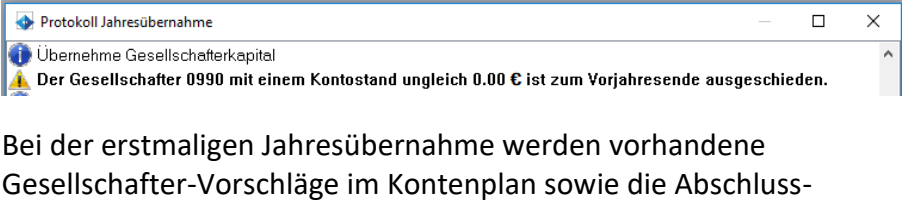

buchungen der Privatanteile eines ausgeschiedenen Gesellschafters nicht übernommen.

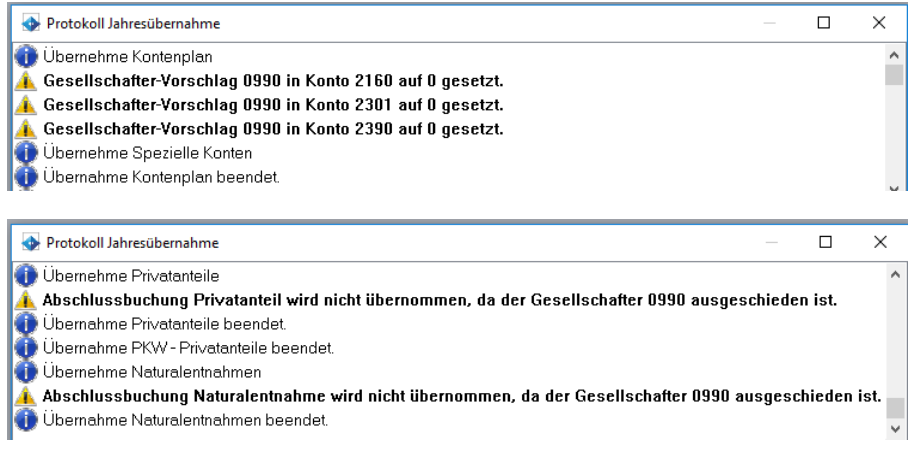

Ist bei erneuter Jahresübernahme die Gesellschafternummer des ausgeschiedenen Gesellschafters bereits vorhanden, so wird hierauf ebenfalls hingewiesen, da nicht überprüft werden kann, ob z.B. ein neuer Gesellschafter mit identischer Gesellschafternummer verwendet wird.

Protokoll Jahresübernahme  $\Box$  $\times$ n<br>Wirtschaftsiahr 2020 chafter 0990, der bereits in 2019 ausgeschieden ist.  $\sim$ 

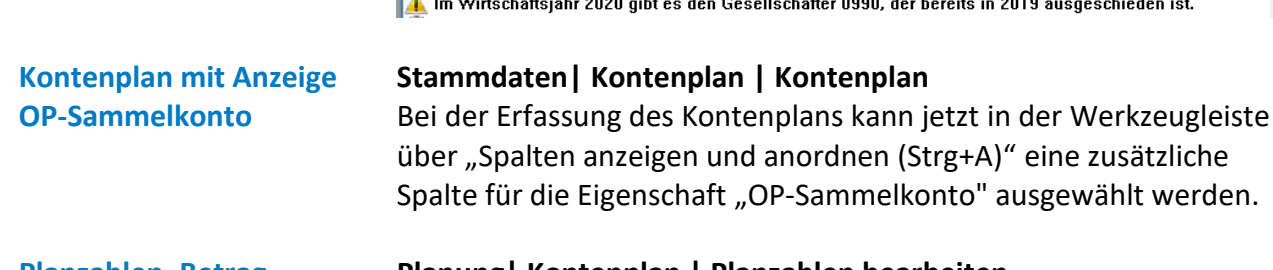

**Planzahlen, Betrag verändern (Zusatzmodul)**

### **Planung| Kontenplan | Planzahlen bearbeiten**

Im Kontextmenü kann neben "Prozentual verändern" auch ein Festwert über "Betrag verändern" für die markierte(n) Zeile(n) oder für die aktuell bearbeitete Zelle eingestellt werden. Sind Zeilen

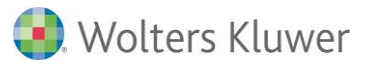

ausgewählt, so lässt sich zusätzlich noch der Monat, ab dem dieser Betrag eingesetzt wird, wählen.

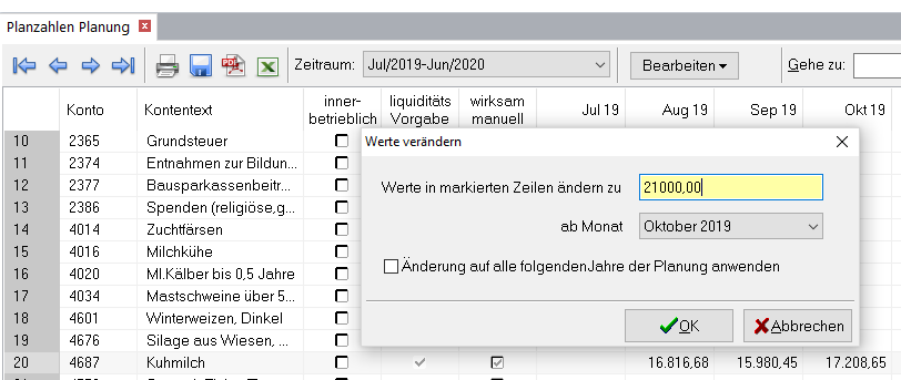

**RZA – erweiterte Informationen zum Bankkonto (Zusatzmodul)**

### **Stammdaten| Stammdaten | Bankkonten**

In der Anzeige der Stammdaten zu den Bankonten werden neben dem Status "angemeldet" nun auch die Anzahl der Buchungen (gesamt, nicht bestätigt, nicht abgerufen) angezeigt.

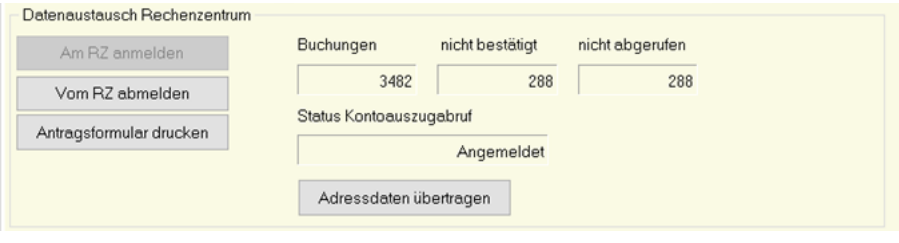

# **HANNIBAL** | Online-Schulungen

### Machen Sie sich fit in HANNIBAL !

Neben regelmäßig stattfindenden Präsenzschulungen an mehreren Orten in Deutschland bieten wir unseren HANNIBAL-Anwendern laufend Online-Schulungen für Einsteiger und erfahrene Anwender an.

Zusätzlich zu den Schulungsangebot auf unserer Homepage bieten wir auch individuelle Schulungen (z.B. Einführung OP) an. Sprechen Sie uns an und vereinbaren Themengebiet und Zeitpunkt mit uns.

### **HANNIBAL Kompatkschulungen**:

[Oberfläche](file://///eudssd270001/Verwaltung/DOKU/_ed-Arbeitsverzeichnis/Import%23HANNIBAL) und laufende Geldbuchungen [Import von Kontoauszugsdaten und Kontierungsregeln](file://///eudssd270001/Verwaltung/DOKU/_ed-Arbeitsverzeichnis/Import%23HANNIBAL) [Planung und Liquidität](file://///eudssd270001/Verwaltung/DOKU/_ed-Arbeitsverzeichnis/Planung%23HANNIBAL) Aufbauseminar Kontoauszugsimport [Anlagenbuchhaltung](file://///eudssd270001/Verwaltung/DOKU/_ed-Arbeitsverzeichnis/Anlagenbuchhaltung%23HANNIBAL) Mehrwertsteuersenkung 2020 - Konjunkturpaket

### **Individuelle Schulungen:**

[HANNIBAL Scannen-Buchen-Archivieren](file://///eudssd270001/Verwaltung/DOKU/_ed-Arbeitsverzeichnis/Scannen-Buchen-Archivieren%23HANNIBAL) HANNIBAL Belegzuordnung [Offene-Posten-Buchhaltung](file://///eudssd270001/Verwaltung/DOKU/_ed-Arbeitsverzeichnis/Offene-Posten-Buchhaltung%23HANNIBAL)  E-Bilanz - [Erstellung, Prüfung, Versand](file://///eudssd270001/Verwaltung/DOKU/_ed-Arbeitsverzeichnis/E-Bilanz%23HANNIBAL) [Ergebnisverwendung bei Kapitalgesellschaften](file://///eudssd270001/Verwaltung/DOKU/_ed-Arbeitsverzeichnis/Ergebnisverwendung%23HANNIBAL) [Handelsrechtlicher Jahresabschluss](file://///eudssd270001/Verwaltung/DOKU/_ed-Arbeitsverzeichnis/Handelsrechtlicher%23HANNIBAL) [Kostenrechnung -](file://///eudssd270001/Verwaltung/DOKU/_ed-Arbeitsverzeichnis/Kostenrechnung%23HANNIBAL) Einführung Konsolidierung

### Ihr Nutzen

- Wir schulen Sie 1:1 am PC und können direkt auf Ihre Anforderungen und Ihren Wissensstand eingehen.
- Sie erhalten eine kompetente Einweisung und Beratung ohne lange Anfahrtswege.
- Individuelle Schulungen sind auf Ihren persönlichen Bedarf zugeschnitten.
- Sie vereinbaren den Zeitpunkt mit uns, so wie es Ihre Zeit erlaubt.

Rufen Sie uns an und vereinbaren Sie einen Termin mit uns oder melden sich gleich an unter <https://akademie.addison.de/agrosoft.html>

Wolters Kluwer Agrosoft GmbH | Grüner-Turm-Straße 2 | 88212 Ravensburg | www.agrosoft.de Tel. +49 751 36663-0 | Fax +49 751 36663-44 | agrosoft@wolterskluwer.com